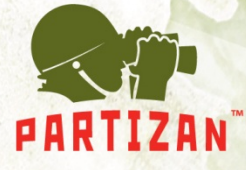

# Инструкция пользователя **Partizan CMS**

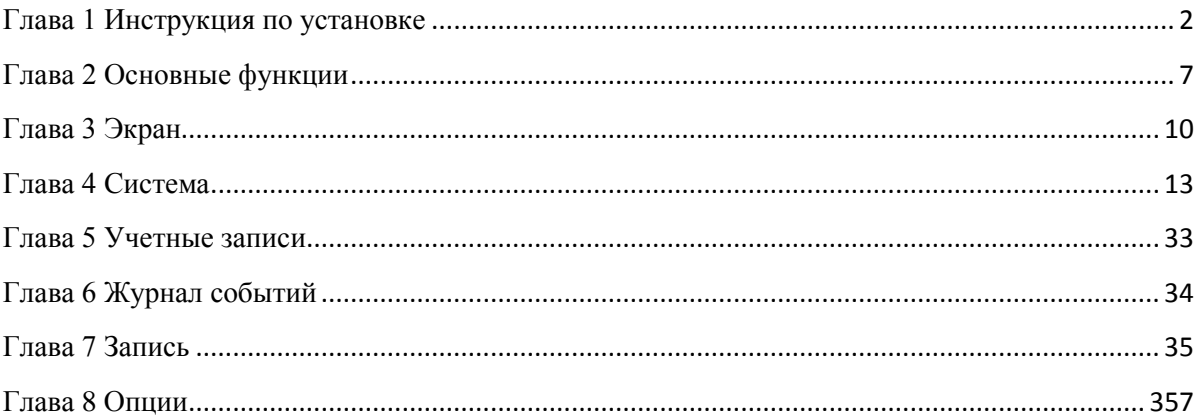

**BEST SOLUTION** FOR COMPLETE SECURITY **FROM EUROPEAN MANUFACTURER!** 

www.partizan-cctv.com

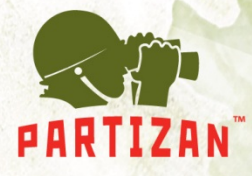

### **Глава 1 Инструкция по установке**

- <span id="page-1-0"></span>**1.1 Требования для запуска**
- **1.1.1 Аппаратные требования.**
- Процессор: Intel Pentium IV 2.0 ГГц и выше.
- Оперативная память: от 1,5 ГБ
- Видеокарта: ATI 9800 и выше, с памятью минимум 256 МБ
- Сетевая карта: 100/1000 Мб/с.
- Свободное место на жестком диске 100 МБ

#### **1.1.2 Программные требования.**

CMS этой версии может запускаться на ОС Windows 7, Windows 8.

Пожалуйста, закройте все антивирусные программы и отключите firewall, чтобы программа установилась

корректно, иначе возможно нельзя будет добавить DVR.

#### **1.2 Установка**

**1.2.1 Найдите "Partizan CMS 3.3 " на установочном диске или скачайте с сайта Partizan-cctv.com и запустите файл установки.**

**1.2.2 Нажмите "Дальше", как указано на картинке снизу.**

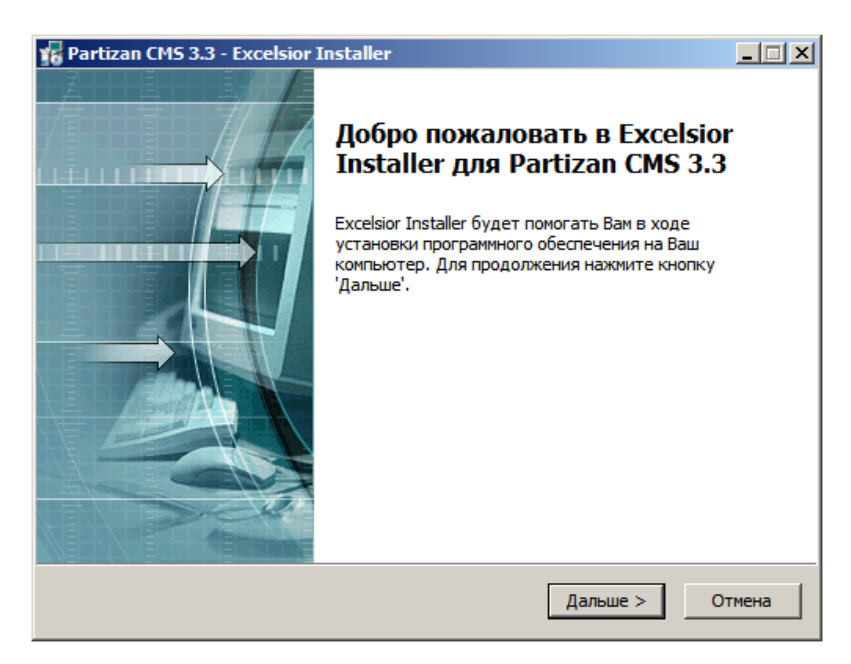

**1.2.3 Нажмите "Принять", для соглашения с лицензионным соглашением и продолжения установки.**

**BEST SOLUTION FOR COMPLETE SECURITY FROM EUROPEAN MANUFACTURER!**  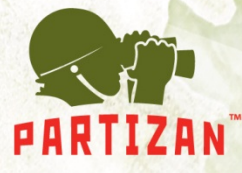

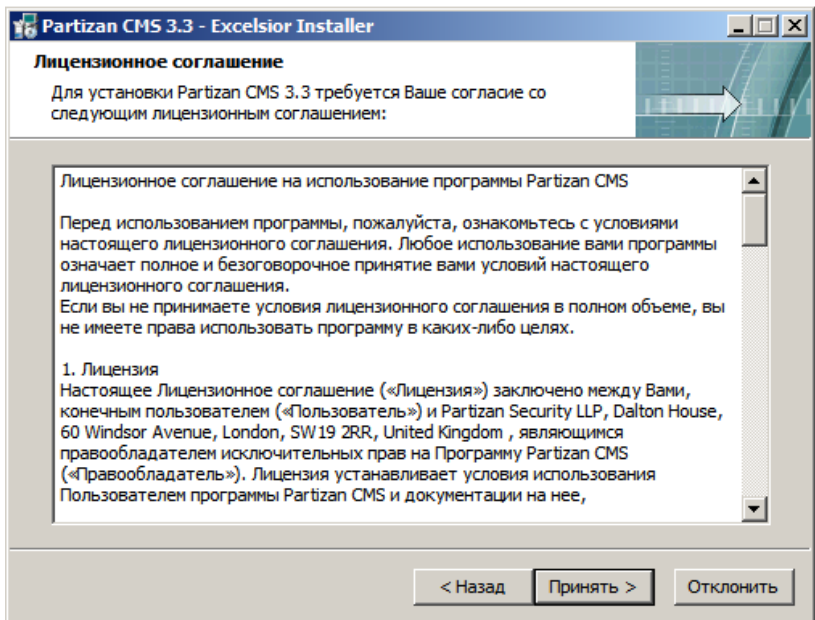

 **1.2.4 Выберите папку для установки и нажмите «Дальше».**

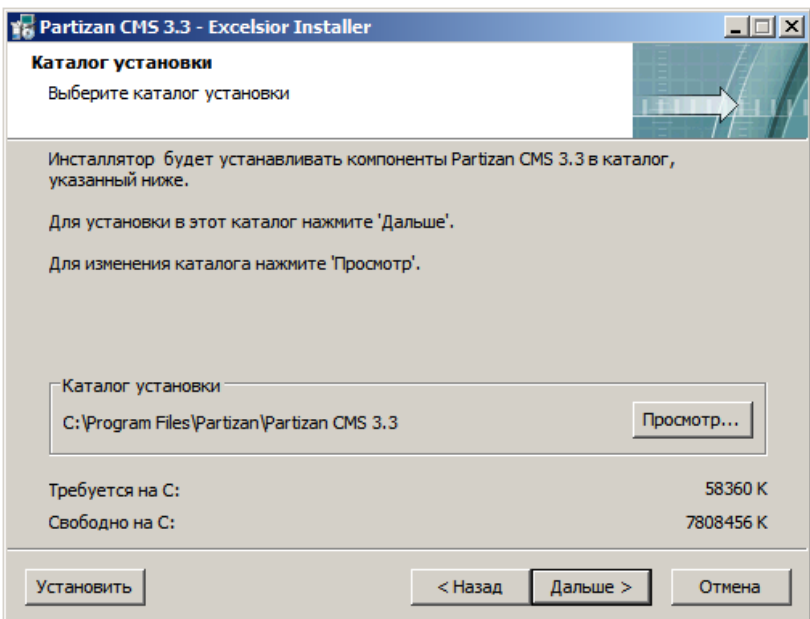

 **1.2.5 Выберите папку для добавления ярлыков и нажмите "Дальше"** 

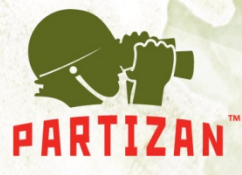

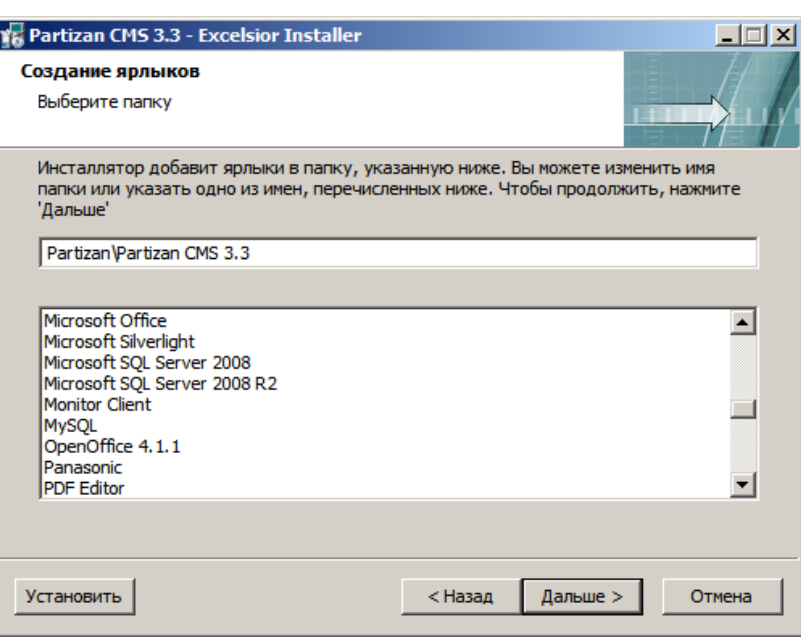

**1.2.6 Выберите ярлыки которые хотите создать и нажмите «Дальше»** 

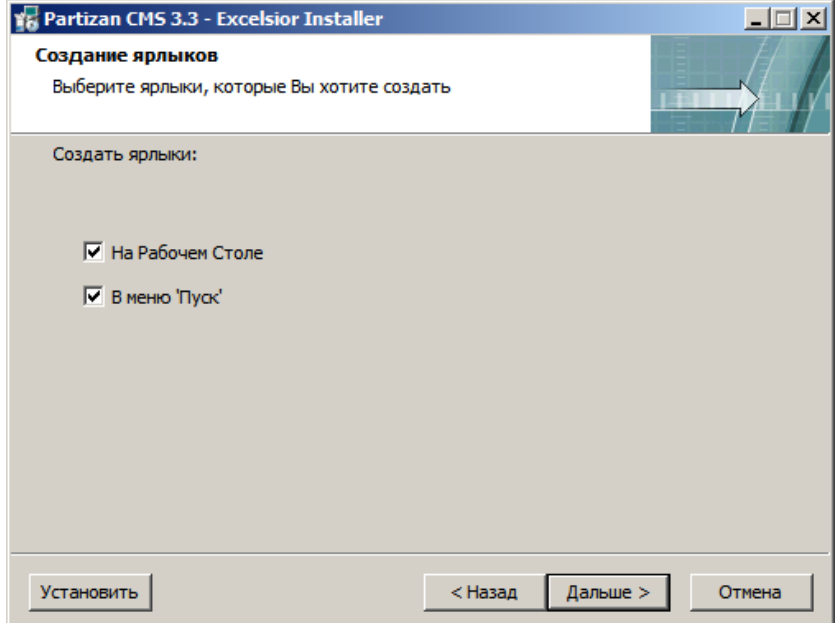

**1.2.7 Нажмите «Установить»**

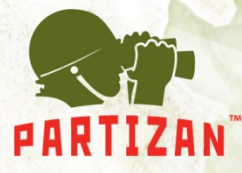

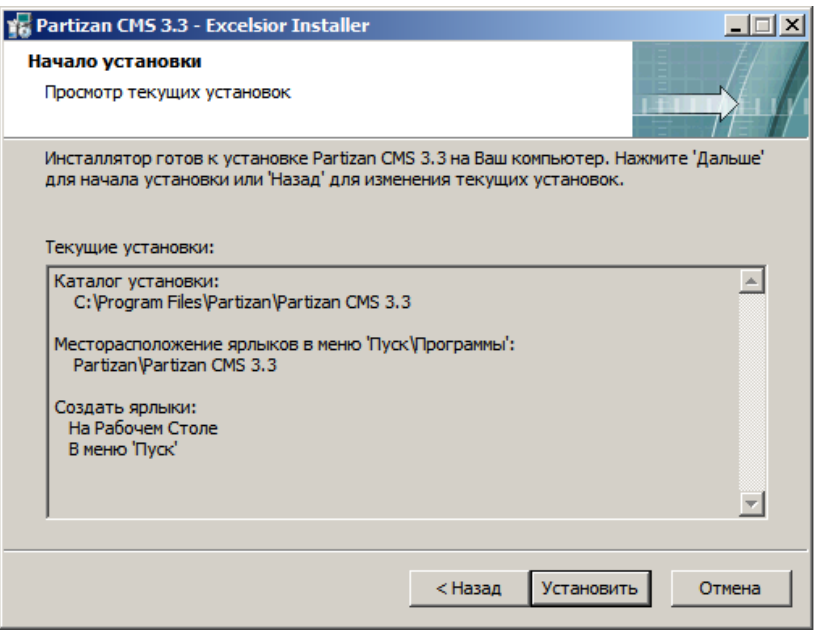

#### **1.2.8 Для завершения установки CMS нажмите «Выход».**

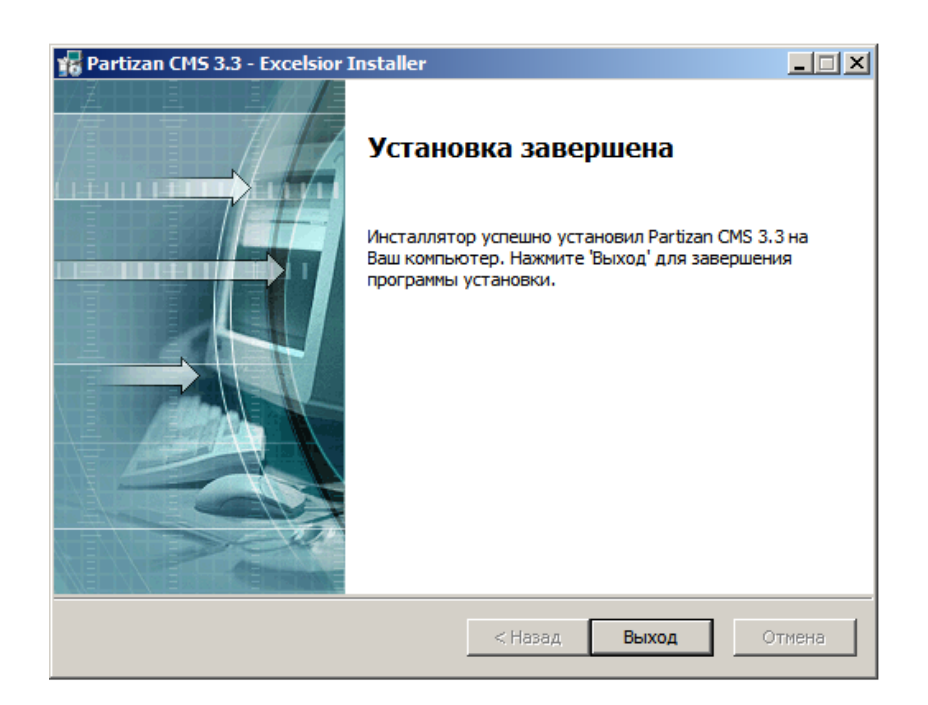

**BEST SOLUTION** FOR COMPLETE SECURITY **FROM EUROPEAN MANUFACTURER!**  **OF B** 

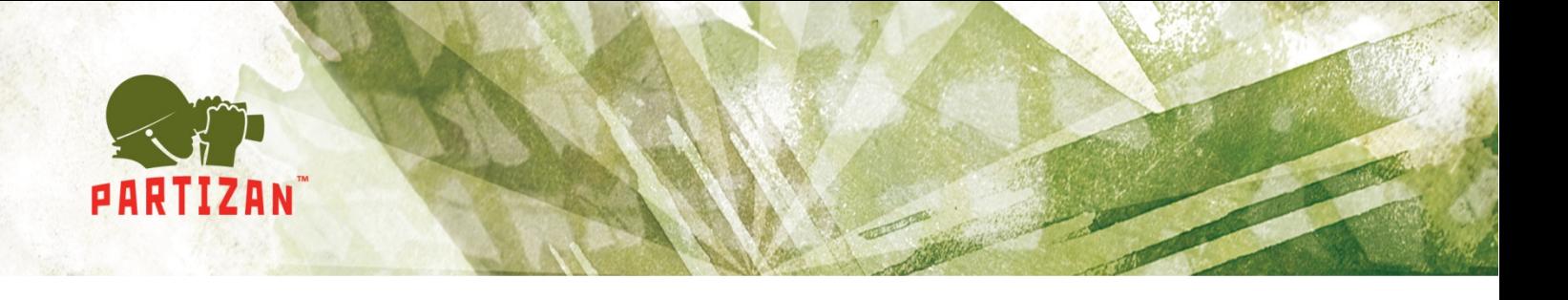

Запустите **Partizan CMS** с Рабочего стола, Меню Пуск или папки в которую вы его установили.

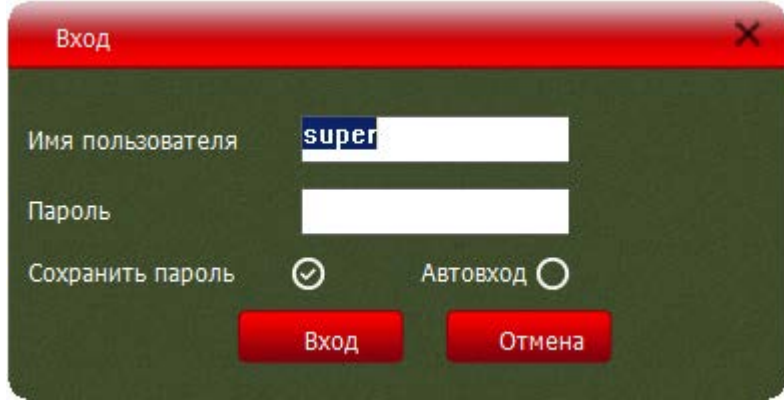

По умолчанию создан пользователь "super", а пароль отсутствует. Вы можете выбрать «сохранить пароль» и «автоматический вход» при запуске программы.

После завершения загрузки, основное меню будет отображено.

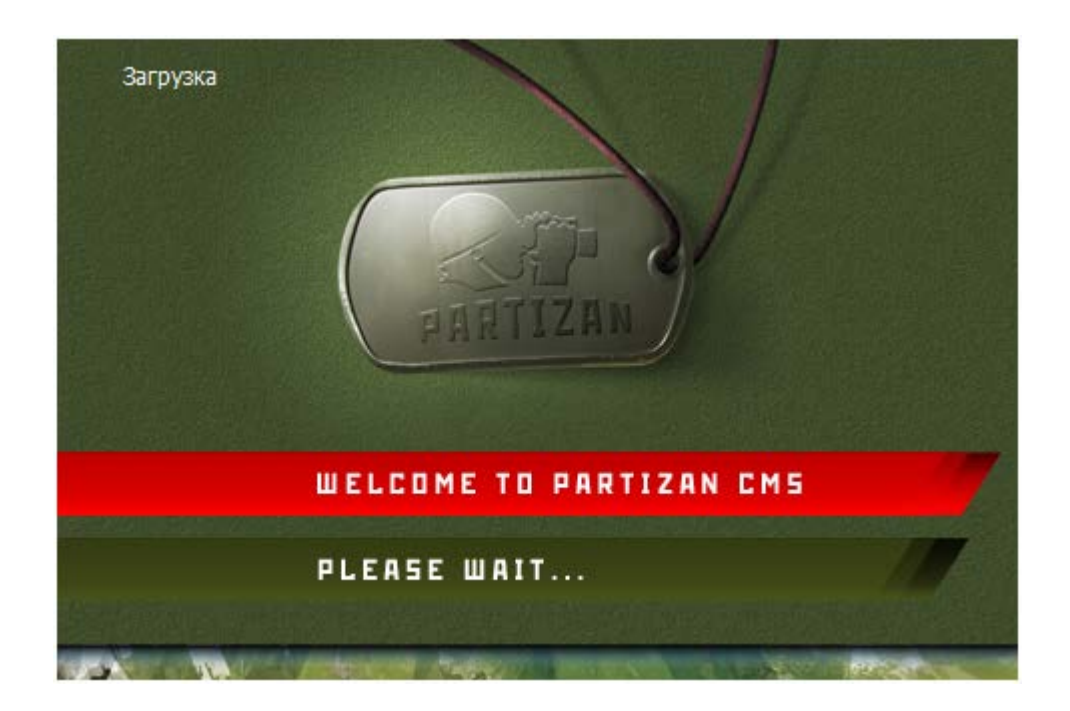

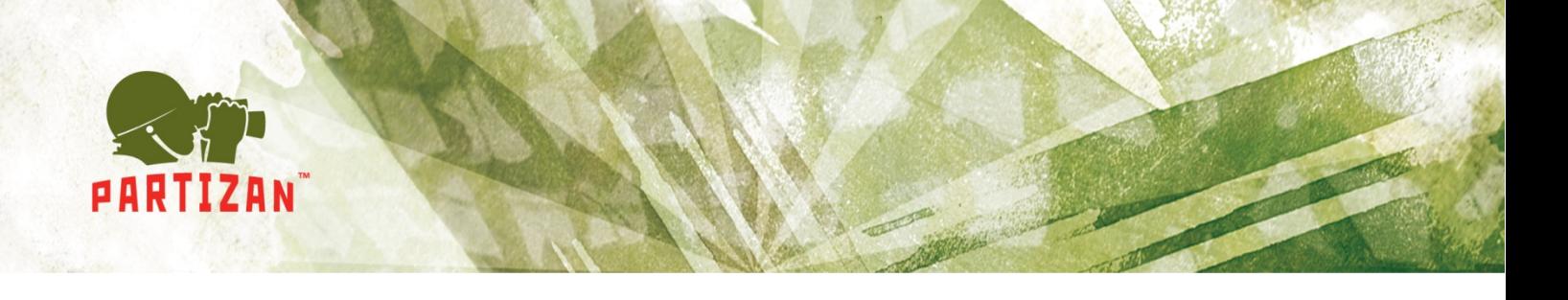

### <span id="page-6-0"></span> **Глава 2 Основные функции**

#### **2.1 Главное меню CMS**

Дважды нажмите на имя устройства, чтобы подключиться, и затем нажмите еще раз, чтобы выбрать видео.

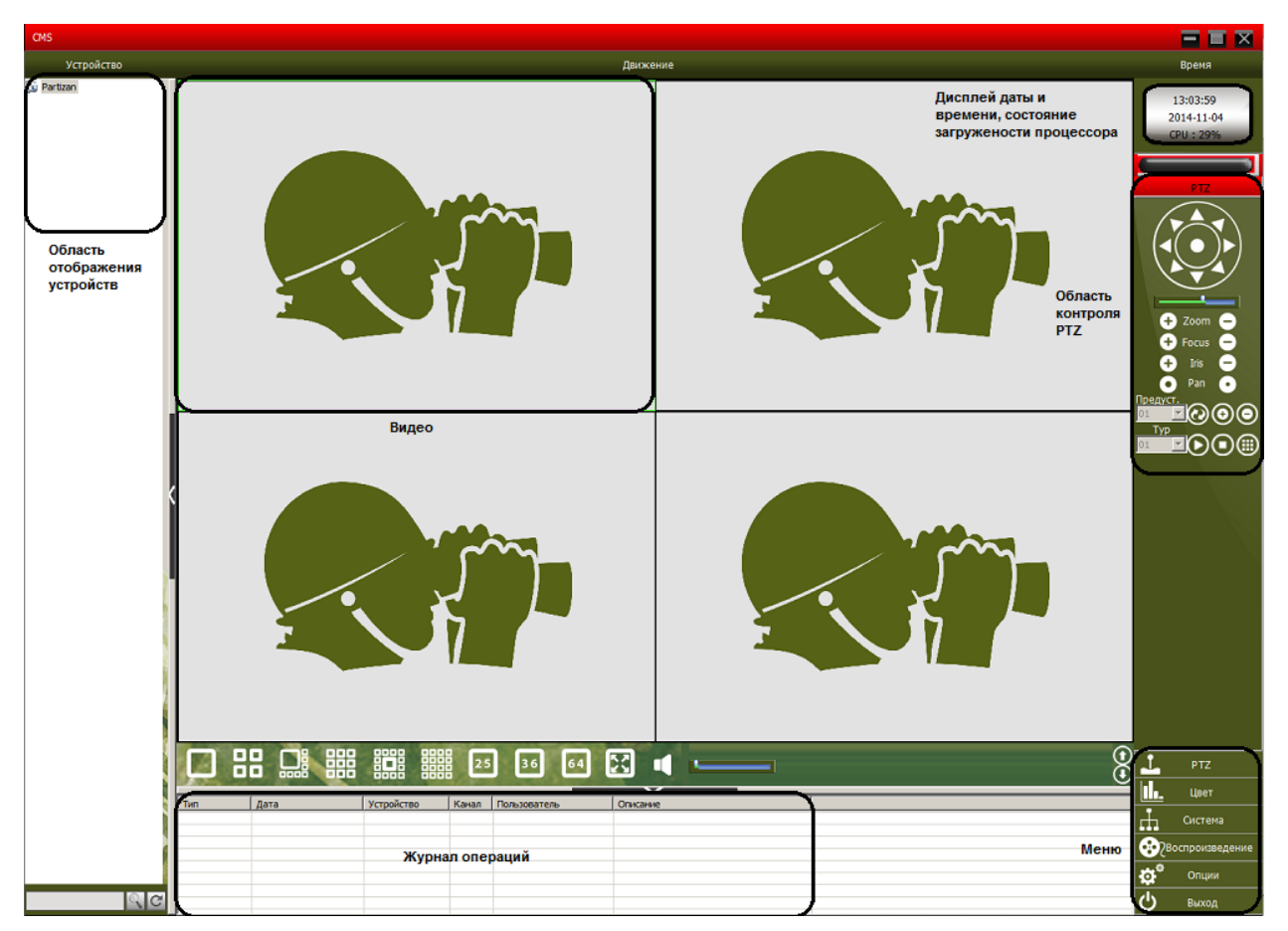

#### **2.1.1 Отображение устройств**

 В этой зоне, вы можете видеть доступные устройства и настройки администратора, нажмите на имя устройства или канала, чтобы изменить просмотр в реальном времени.

#### **2.1.2 Видео**

Вы можете просматривать видео устройств в реальном времени.

#### **2.1.3 Дата и время, загруженность процессора.**

#### **2.1.4 PTZ**

#### **2.1.5 Журнал операций**

Здесь будут отображаться тревоги; производимые операции; системная информация.

#### **2.1.6 Меню**

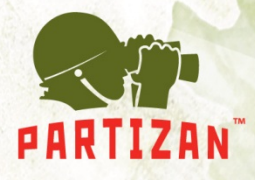

Доступ к меню и подменю программы.

*Таблица 1. Меню* 

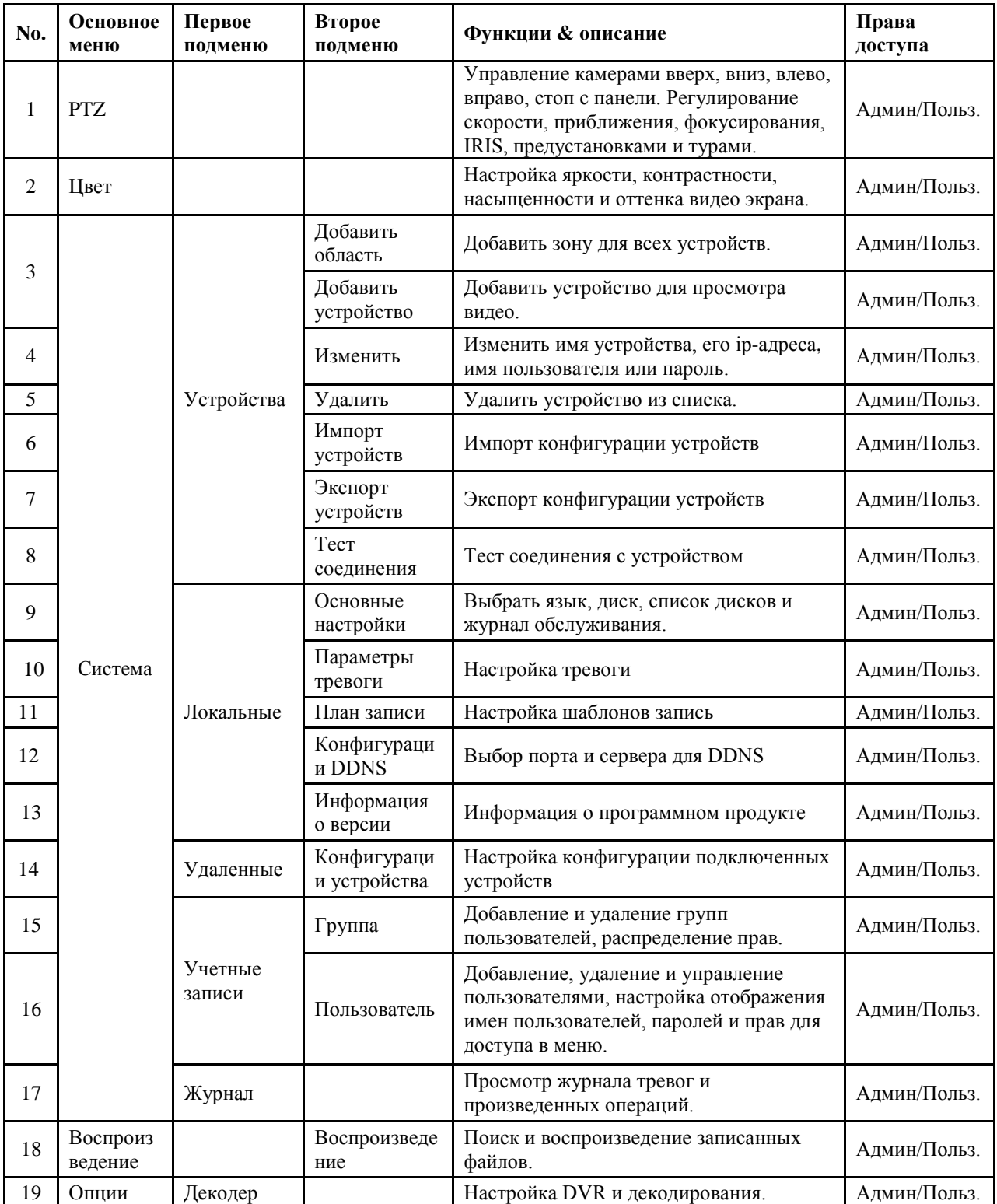

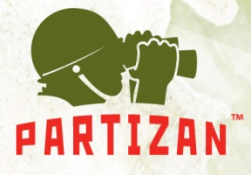

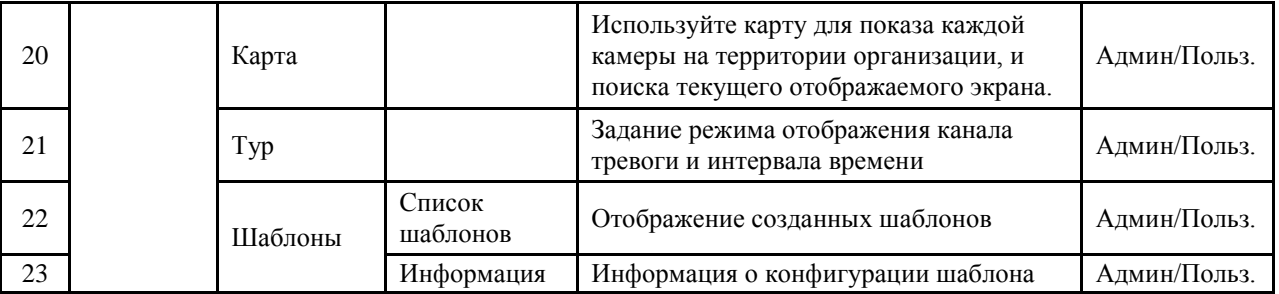

Права пользователя настраивается опционально

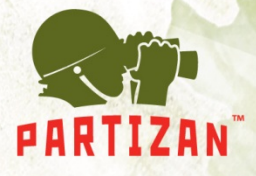

# **Глава 3 Экран**

<span id="page-9-0"></span>Нажмите в этом меню, чтобы изменить варианты отображения. Возможности меню: Просмотр, PTZ, и настройки видео.

#### **3.1 Просмотр**

 *Таблица 2 Описание возможностей меню просмотра.*

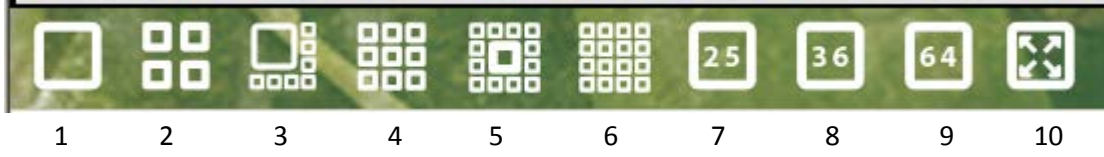

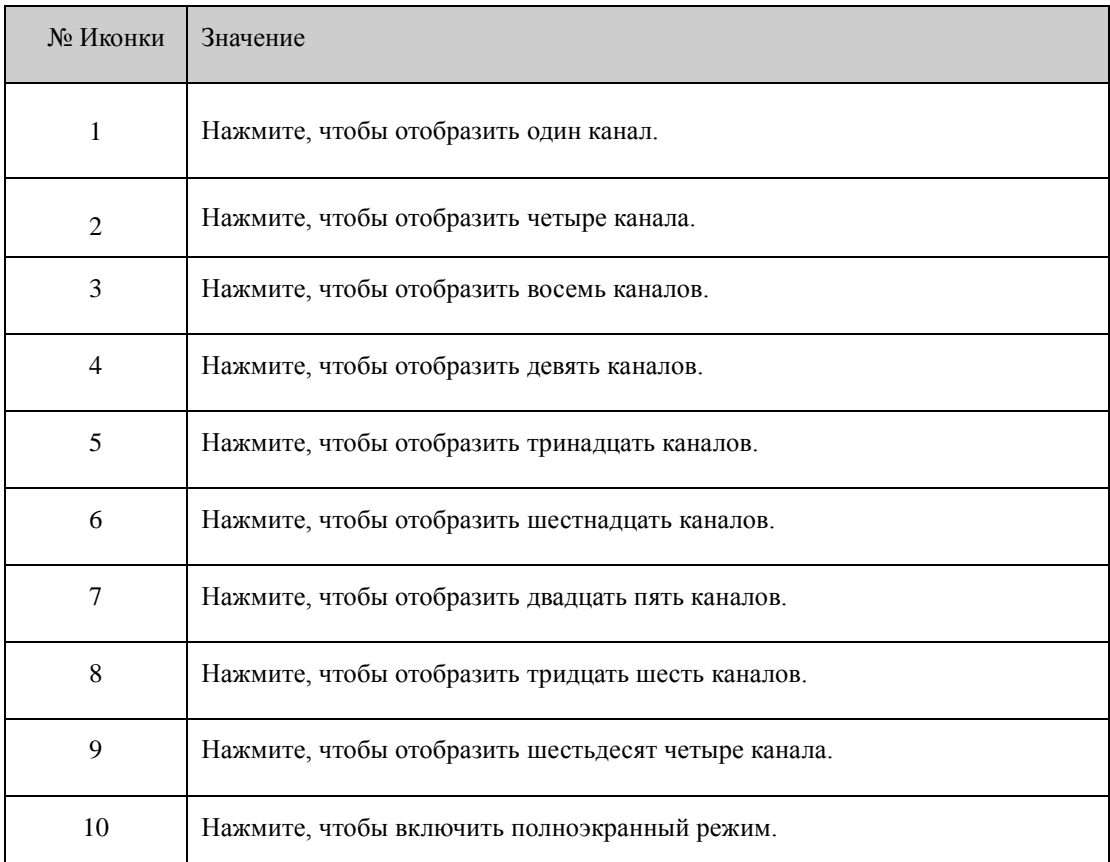

#### **3.2 Меню правой кнопки мыши**

В используемой области, пользователь может вызвать контекстное меню, нажав правую кнопку мыши:

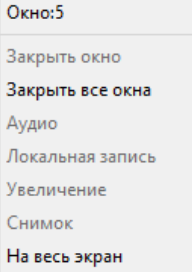

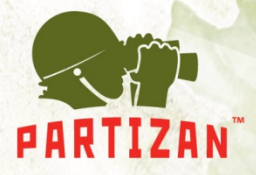

- Закрыть окно: закрывает текущий канал.
- Закрыть все окна: закрывает все каналы.
- Аудио: включает аудио на текущем канале.
- Локальная запись: включает запись текущего канала на указанный в настройках диск.
- Снимок: сохраняет скриншот на указанный диск.
- Увеличение: цифровой зум.
- На весь экран: включает полноэкранное отображение.

#### **3.3 PTZ**

Когда speed dome камеры подключены к DVR, пользователь может управлять ими через это меню, поворачивать вверх, вниз, вправо, влево, останавливать движение, регулировать скорость, приближать картинку, менять фокус и IRIS, менять предустановки и «Туры». Когда пользователь включает «Тур», камера начинает запрограммированный «Тур».

Возможности:

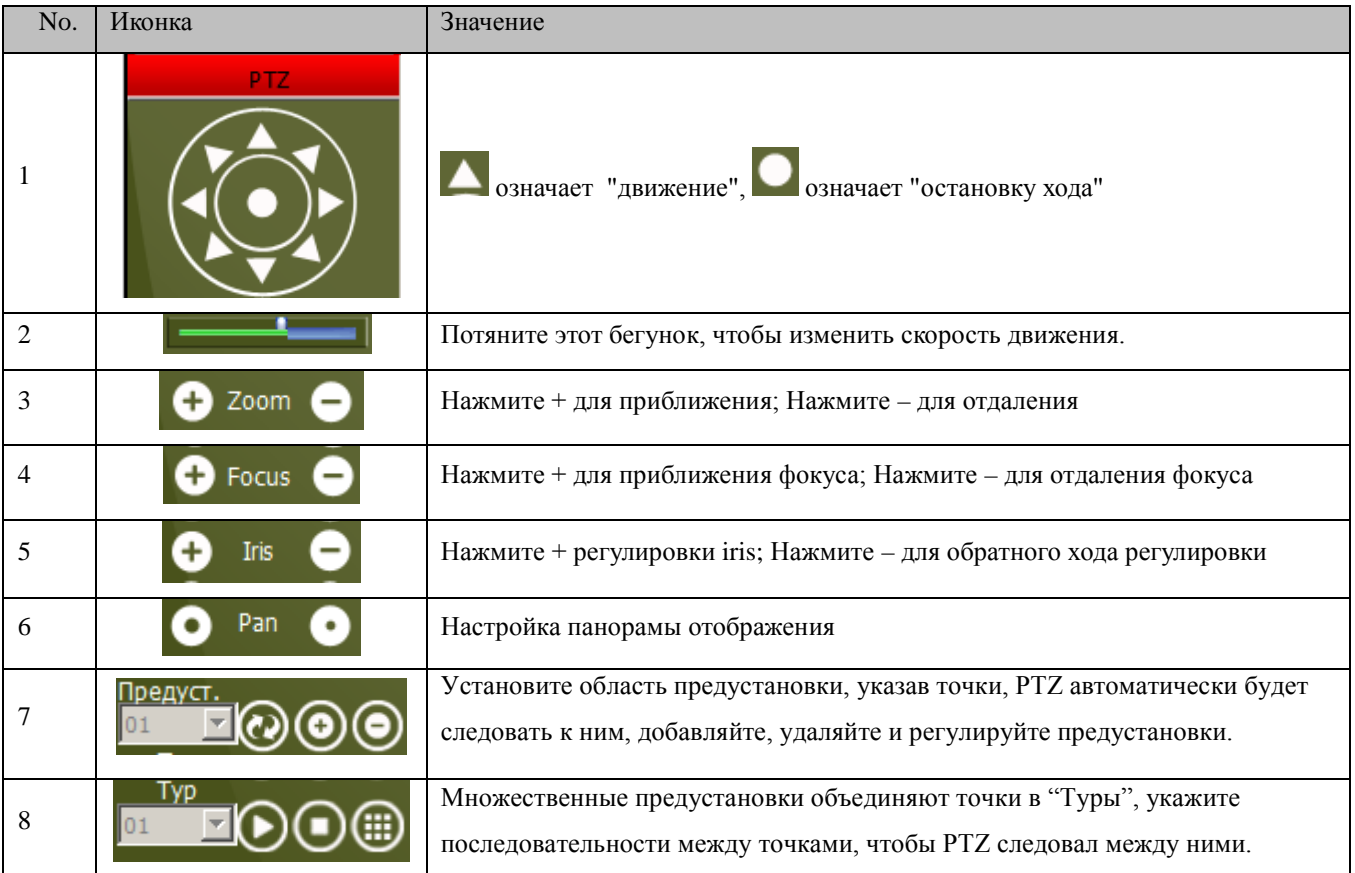

**BEST SOLUTION** FOR COMPLETE SECURITY **FROM EUROPEAN MANUFACTURER!**  **COLLEGE** 

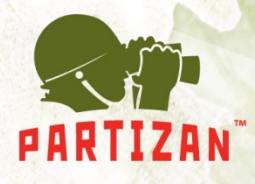

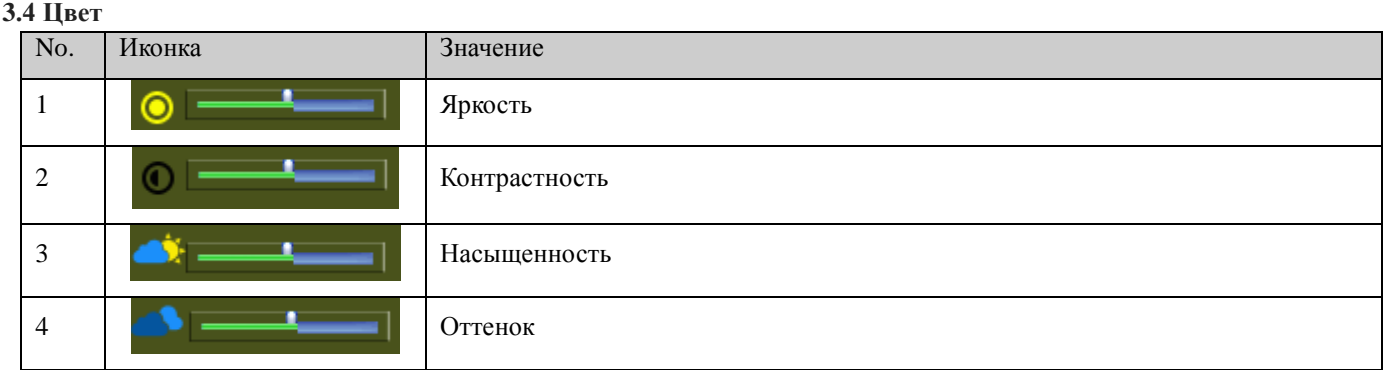

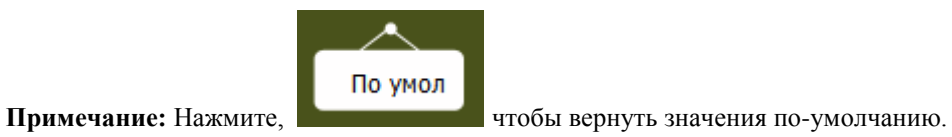

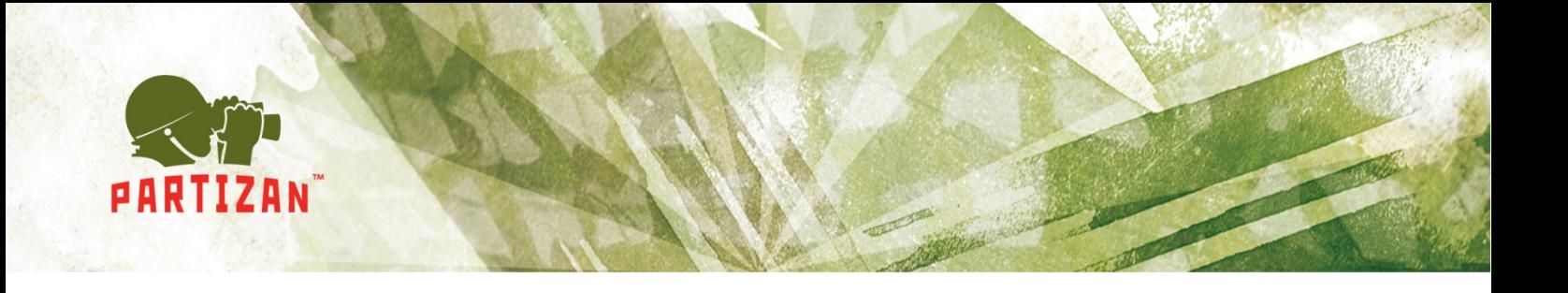

# **Глава 4 Система**

#### <span id="page-12-0"></span>**4.1 Устройства**

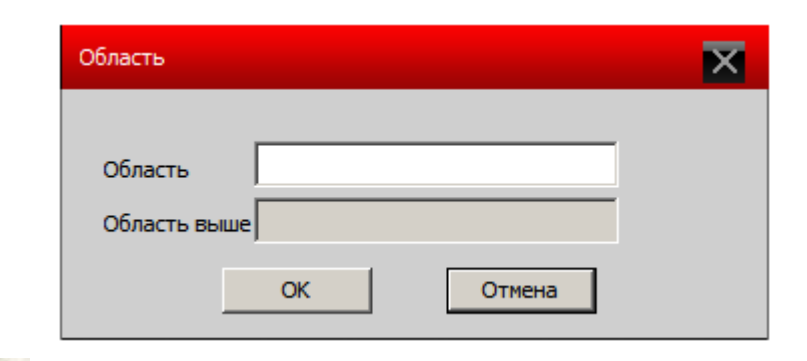

**4.1.1 Нажмите для добавления области, как показано ниже:**

#### **4.1.2 Нажмите для добавления устройства:**

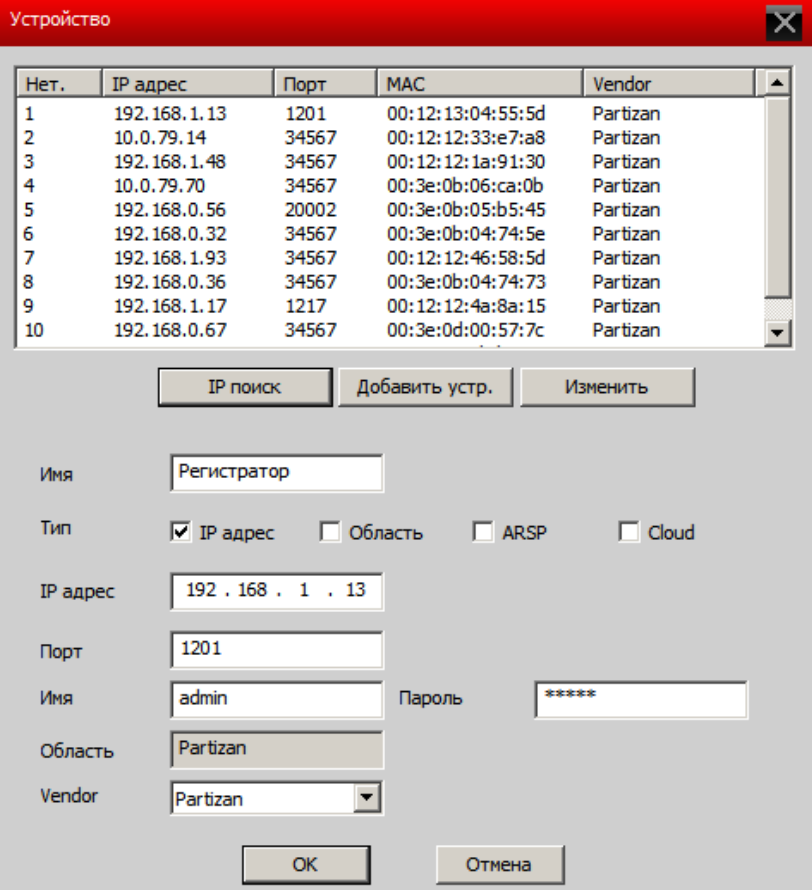

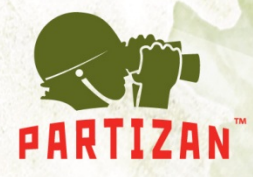

- IP поиск: нажмите, чтобы автоматически найти регистратор в сети.
- Изменить: нажмите для редактирования информации устройства.
- Имя: введите имя устройства на ваше усмотрение.
- Тип подключения: IP адрес, Область, ARSP, Cloud.
- Область: имя домена во внешней сети, например, xxx.3332.org; xxx.dyndns.org и т.п..
- IP адрес: IP адрес
- Порт: TCP порт
- Имя польз.: имя польз. в DVR (IP камеры).
- Пароль: пароль DVR(IP камеры).

Нажмите "OK" после заполнения всех параметров, устройство будет отображено в области устройств, как на картинке снизу, вы можете открыть устройство, кликнув на него дважды.

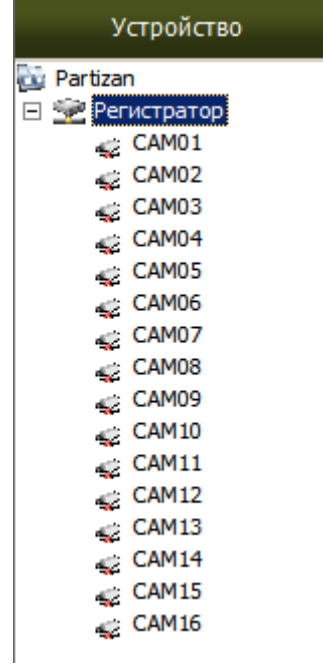

Примечание: Выберете только один домен или ip-адрес.

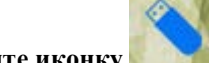

**4.1.3 Нажмите иконку для изменения технических настроек, смотрите картинку ниже:**

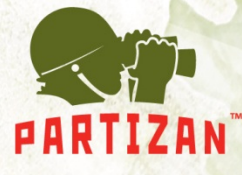

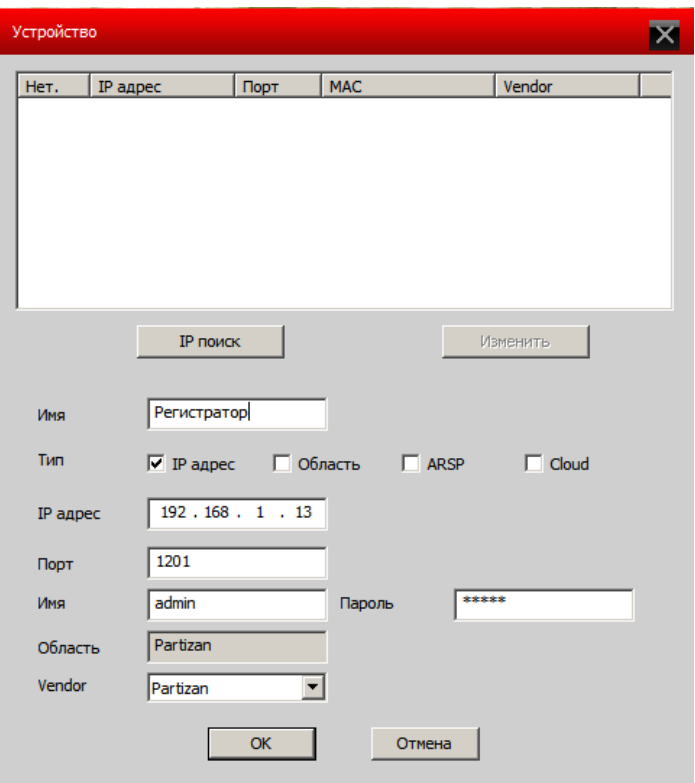

После завершения всех изменений, нажмите "OK"

#### **4.1.4 Удаление устройств**

Выберете устройство, которое вы хотите удалить, затем нажмите: .

Примечание: Пожалуйста, убедитесь, что устройство отключено перед тем, как вносить изменения или удалять устройство.

#### **4.1.5 Экспорт устройств**

Выберете устройство, которое вы хотите экспортировать, затем нажмите: .

#### **4.1.6 Импорт устройств**

Выберете куда вы хотите импортировать устройство , затем нажмите: .

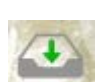

### **BEST SOLUTION** FOR COMPLETE SECURITY **FROM EUROPEAN MANUFACTURER!**

www.partizan-cctv.com

**COLLEGE** 

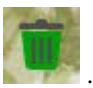

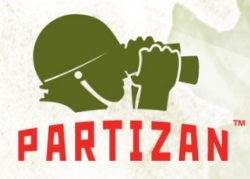

#### **4.1.7 Тест соединения**

Выберете устройство, наличие связи с которым вы хотите проверить, затем нажмите: .

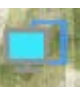

#### **5.2 Локальные**

#### **5.2.1 Основные настройки**

Смотрите картинку ниже:

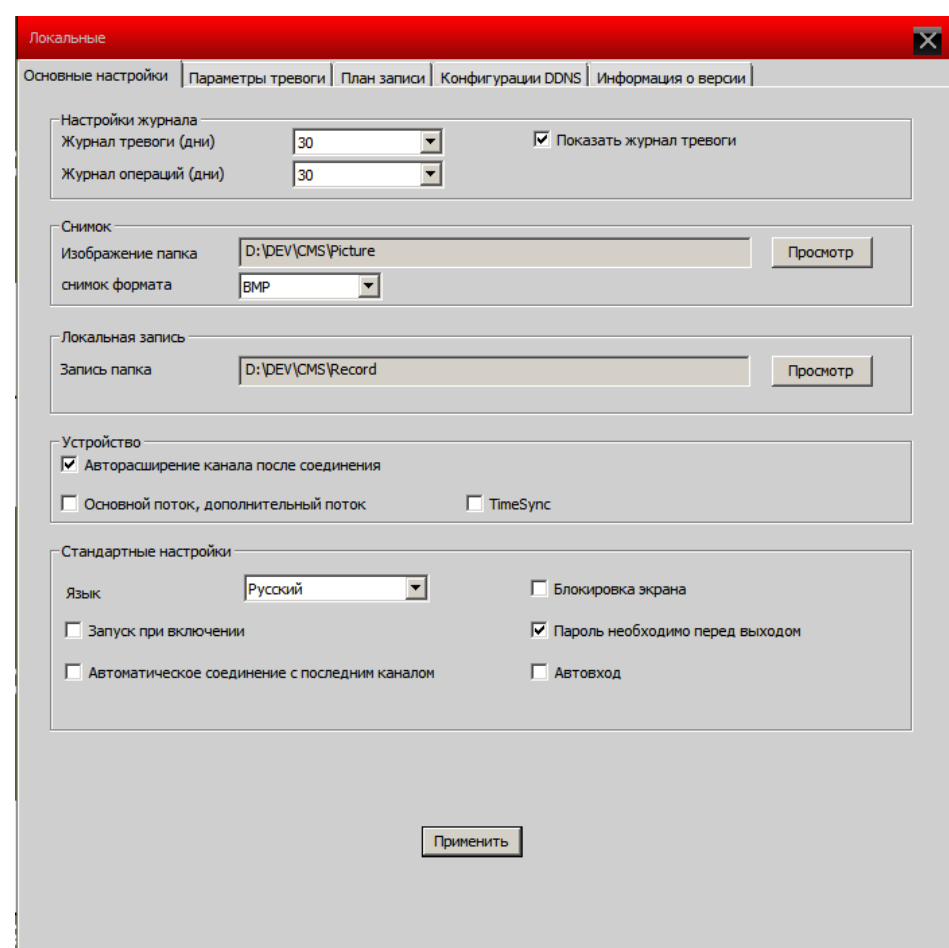

- Настройки журнала: Длительность хранения тревожных событий и событий системы
- Снимок: папка сохранения снимков
- Локальная запись: папка для сохранения видео

Устройство:

- Синхронизация времени с ПК: настраивает устройство и ПК делая время общим.
- Авторасширение канала последнего соединения

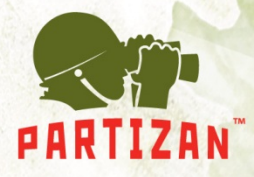

• Один экран основной экран, мульти-экран дополнительный поток: В квадраторе каналы будут отображаться в дополнительном потоке, при выборе канала на полный экран, канал будет отображаться в основном потоке.

Стандартные настройки:

- Язык: выбор языка для CMS
- Запуск при включении: Программа CMS будет запускаться, после загрузки Windows.
- Автоматическое соединение с последним каналом: при запуске CMS, каналы будут открыты в той же последовательности что и перед закрытием программы.
- Автоматическая блокировка: блокировка программы, в режиме ожидания.
- Пароль необходимо перед выходом: Чтобы закрыть программу нужно ввести пароль пользователя.
- Автовыход: автоматический выход.

#### **4.2.2 Параметры тревоги**

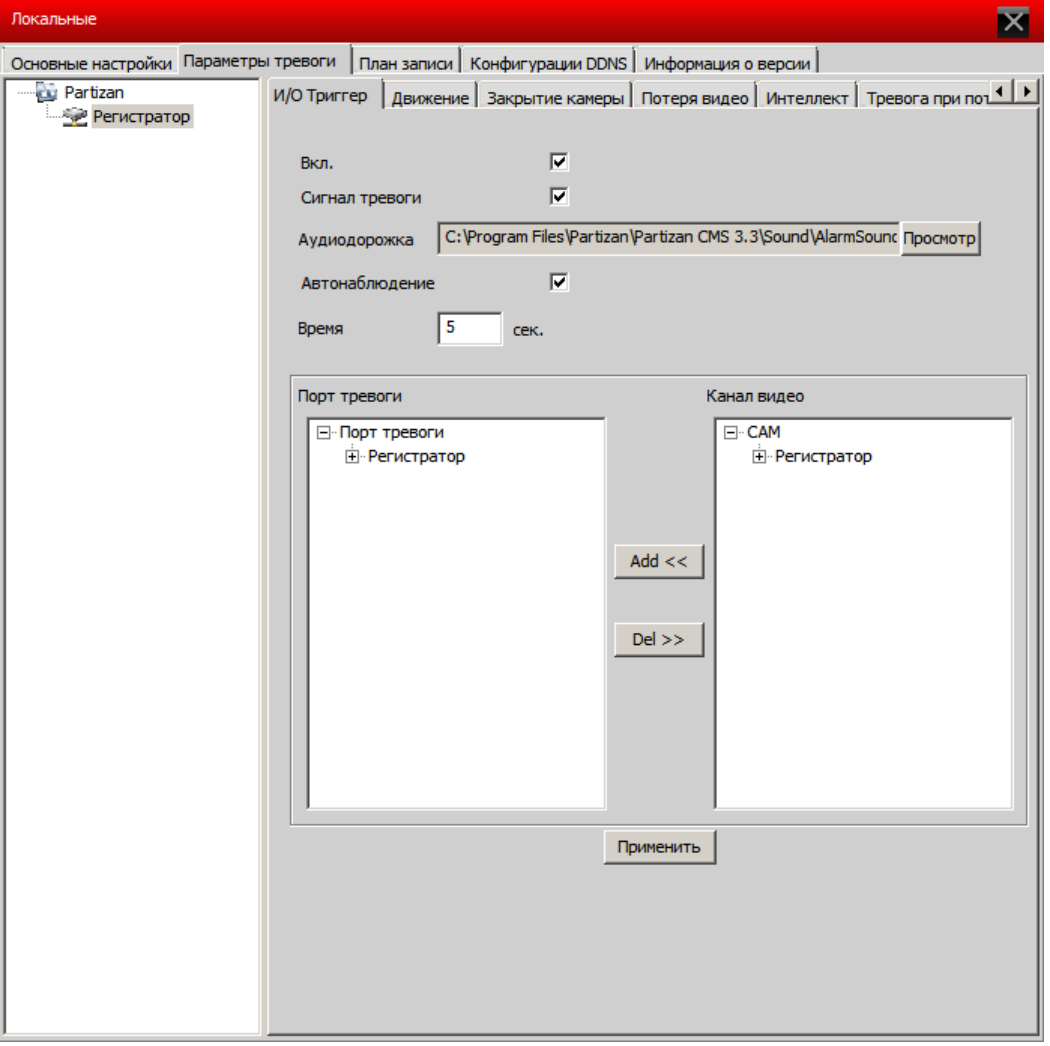

• Список устройств: выберите одно устройство для настройки тревог

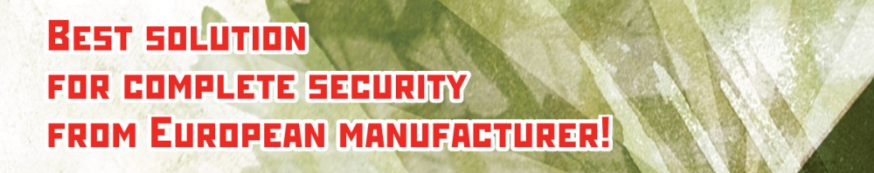

www.partizan-cctv.com

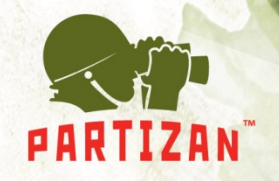

- Вкл. тревоги: выберите, чтобы включить функции тревоги
- Звуковое оповещение при тревоге: включает звук при тревоге
- Тревожный файл: укажите путь к звуку, включаемому при событии
- Автонаблюдение: включает добавление каналов при тревоге

Примечание: Пожалуйста, выберите тип тревог вначале:

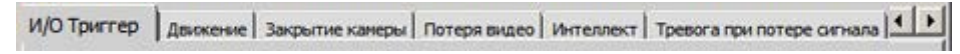

#### **4.2.3 План записи**

Возможность настроить ваше расписание для любых дней и часов, а также выбор устройства для записи, смотрите картинку снизу:

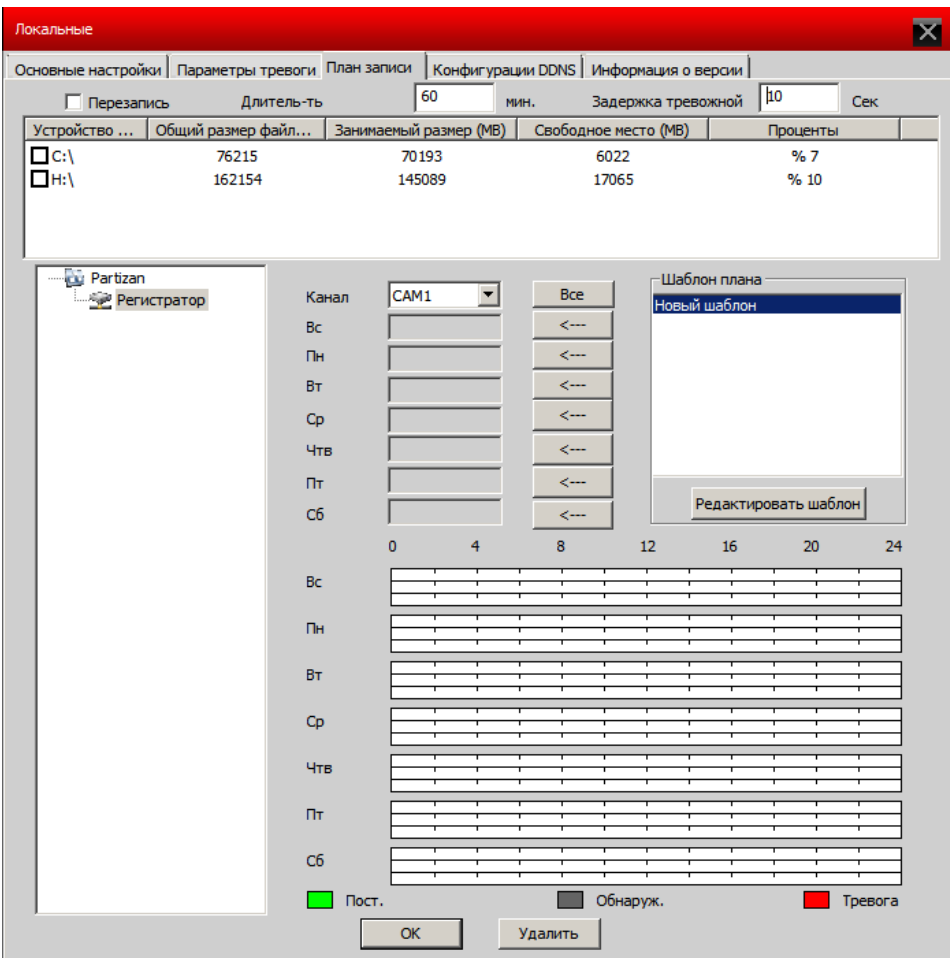

Редактируйте шаблон, смотрите картинку ниже:

После выбора названия шаблона, нажмите "добавить" и затем "ОК".

**BEST SOLUTION** FOR COMPLETE SECURITY **FROM EUROPEAN MANUFACTURER!**  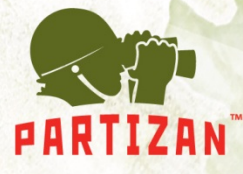

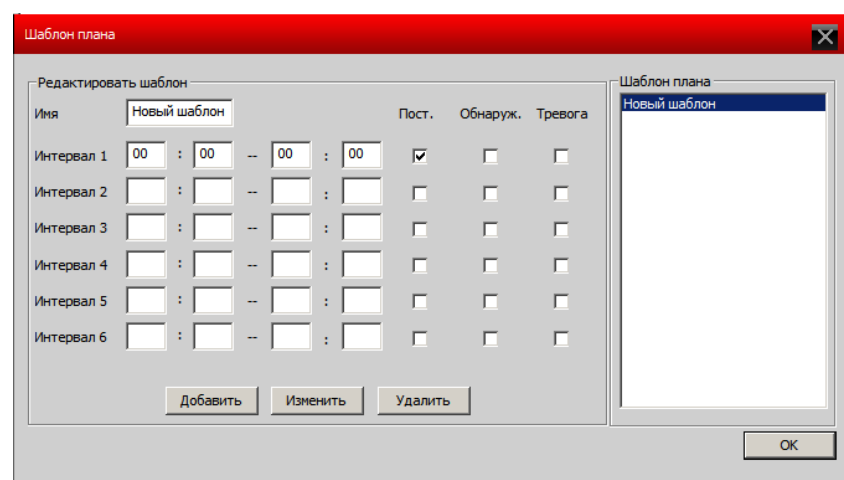

Сначала выберите канал, после настройте расписание записи на все дни недели от понедельника до воскресения.

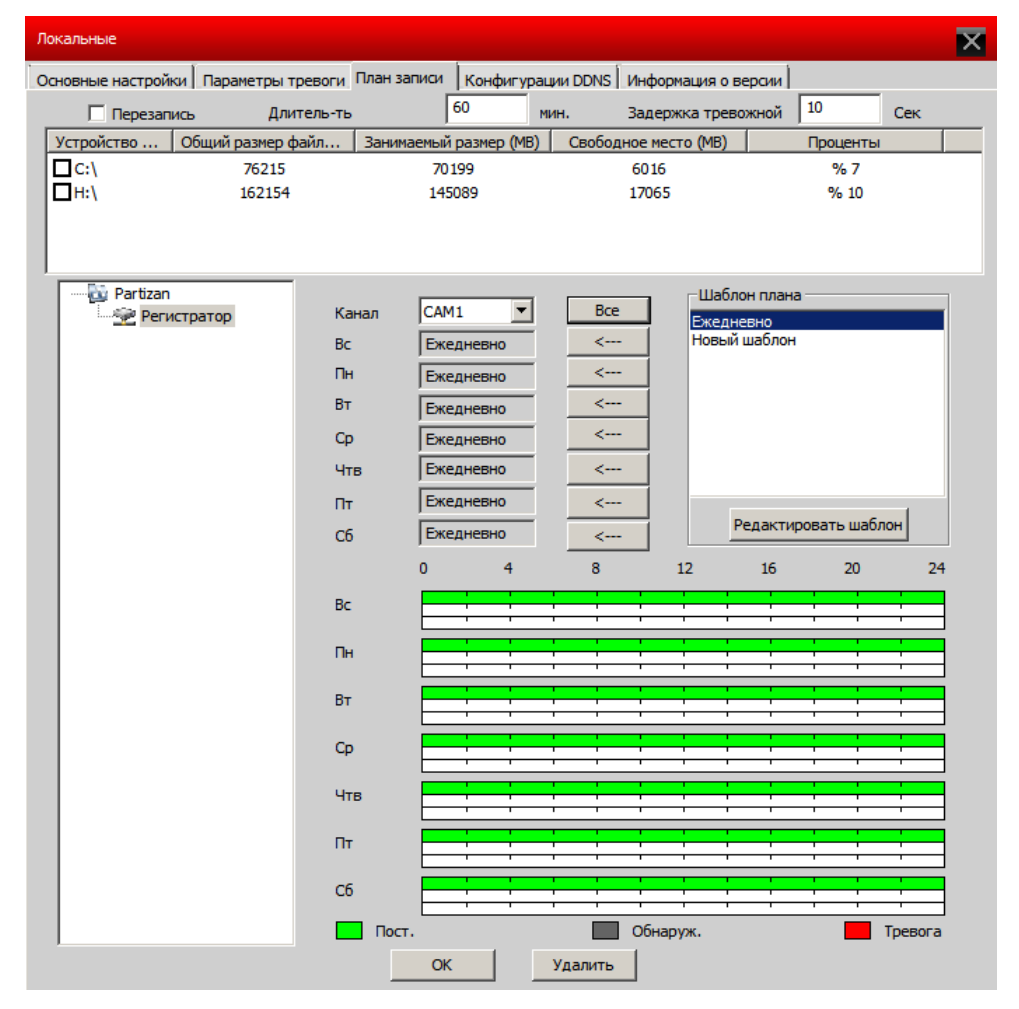

**Примечание:** После создания расписания, чтобы запись началась, пожалуйста, убедитесь, что выполнены все требования:

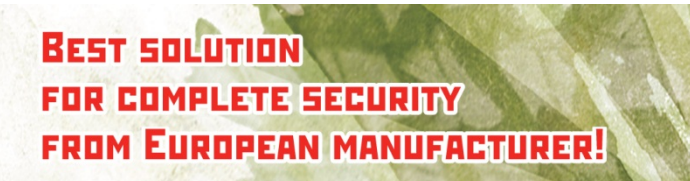

**CONTRACTOR** 

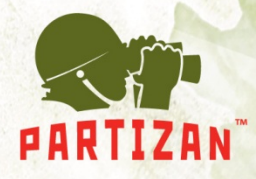

- 1. Выбран диск для локальной записи.
- 2. Устройство подключено к сети и активно.
- 3. ПК постоянно включен.

#### **4.3 Удаленное конфигурирование**

Вначале выберите устройство, кликните правой кнопкой мыши и выберите «Конфигурации устройства»:

затем появится доступ к настройкам, смотрите картинку ниже:

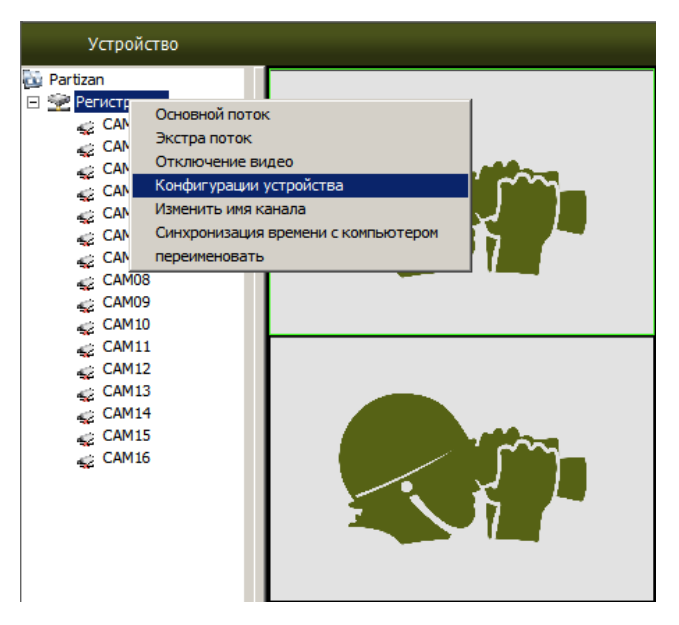

**4.3.1 Запись:** Нажмите "запись" - чтобы попасть в меню. Настройка длительности записи, периода, типа и т.п:

**BEST SOLUTION** FOR COMPLETE SECURITY **FROM EUROPEAN MANUFACTURER!**  **COLLEGE** 

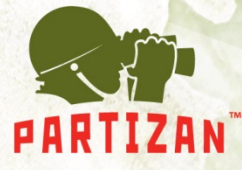

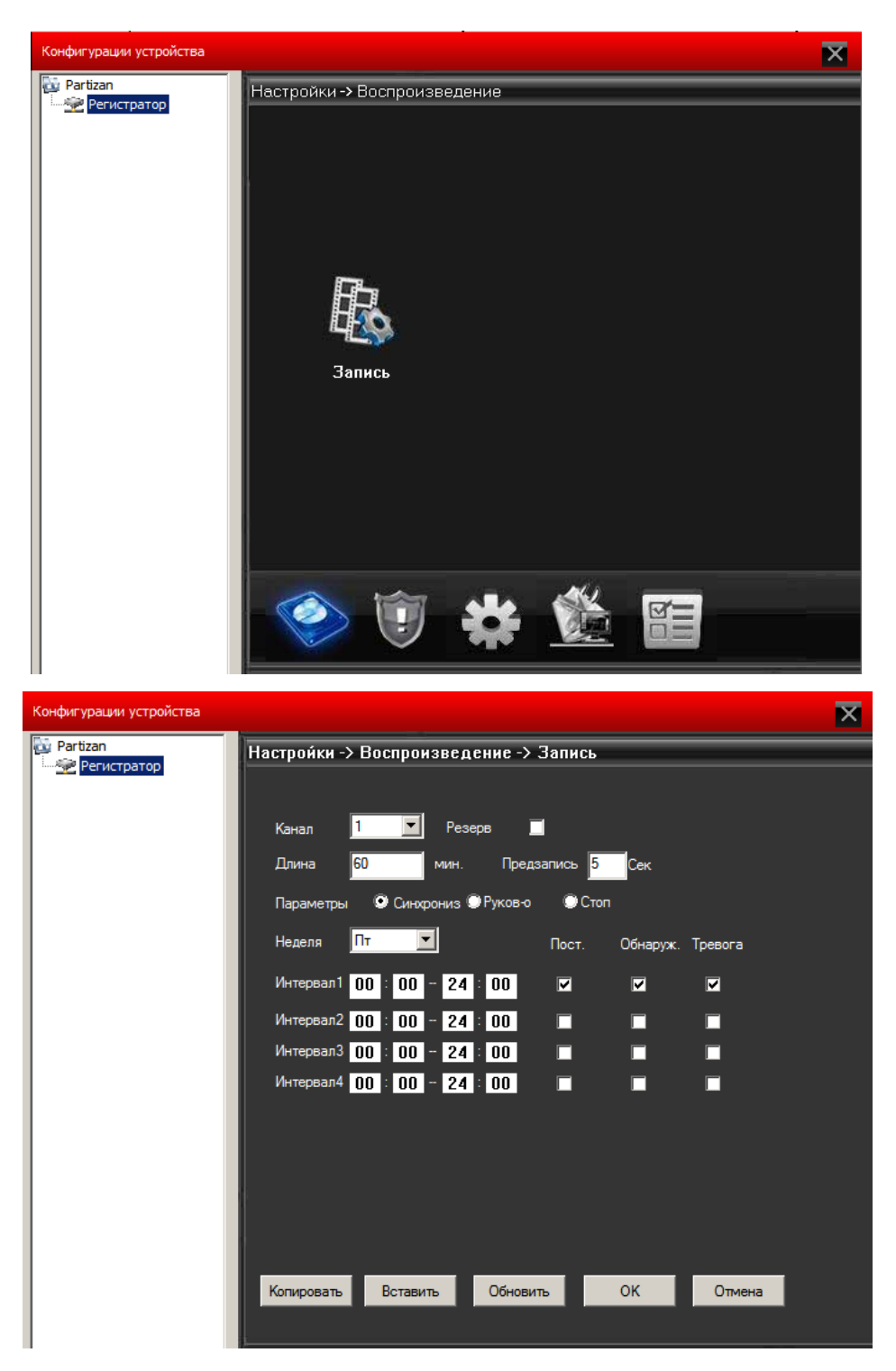

**4.3.2 Тревоги:** Нажмите "тревога", чтобы попасть в меню. Активирует конфигурацию тревог (движение, закр. камеры, потеря сигнала, тревожн. вход, лог ошибок), смотрите картинку ниже.

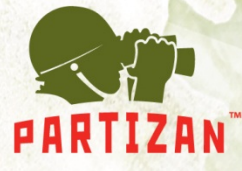

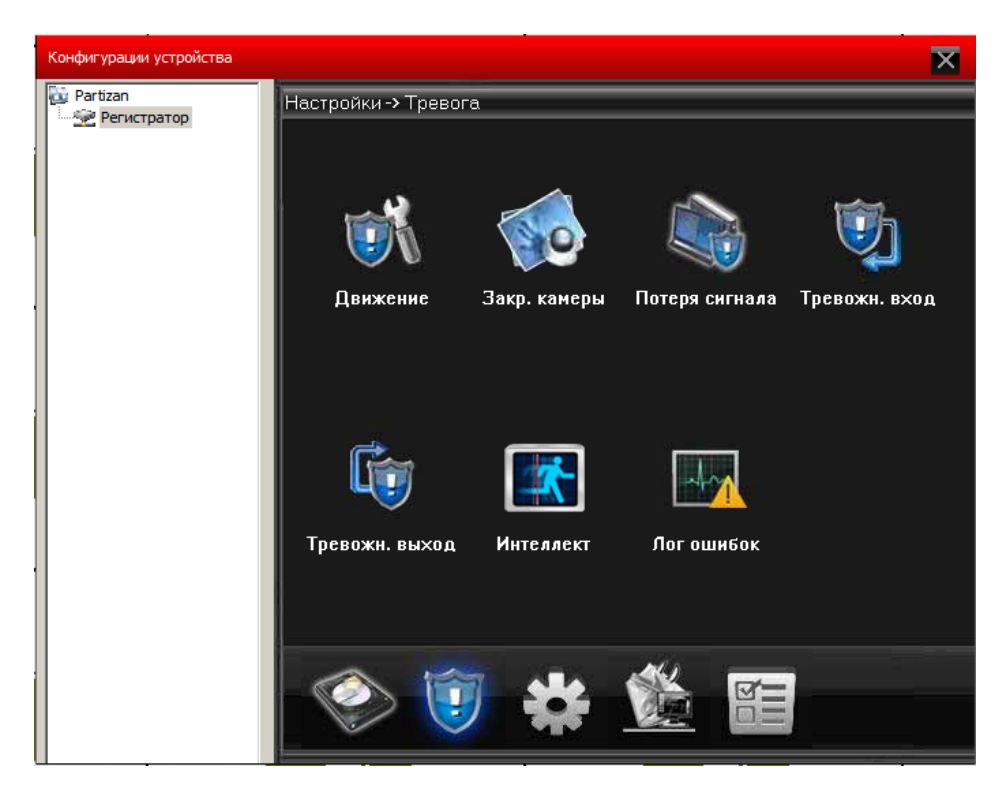

Движение: При детекции движения, в зависимости от заданных настроек, будет автоматически включаться запись, выдавать сообщение, звуковой сигнал, отправка на Email сообщения, запись видео на FTP. Можно настраивать для каждого канала отдельно.

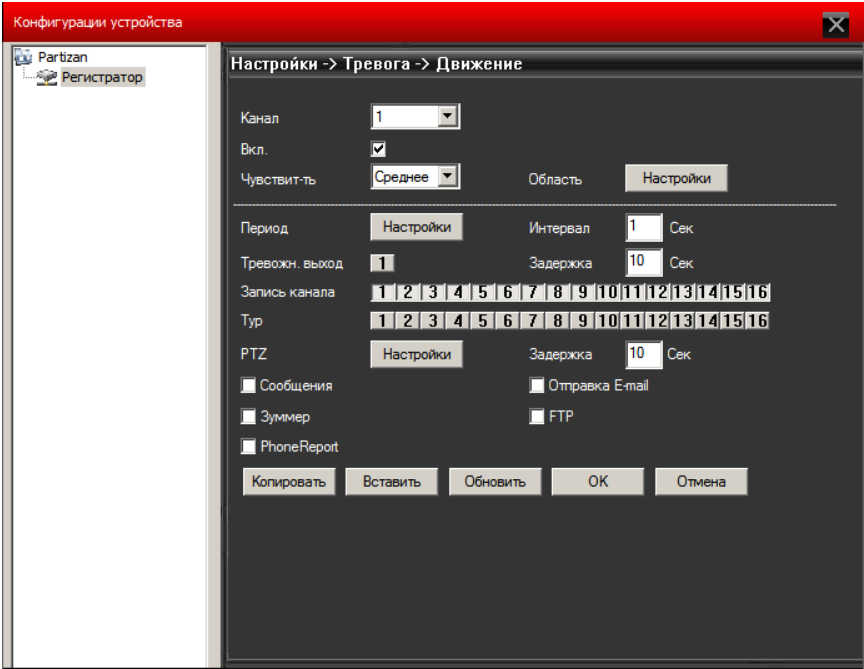

Для Закр. камеры, потеря сигнала, тревожн. вход такие же настройки.

#### **4.3.3 Система**

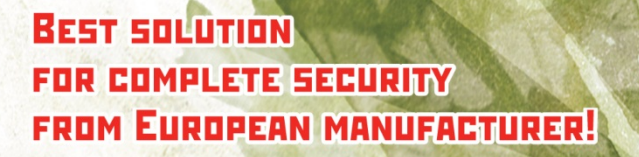

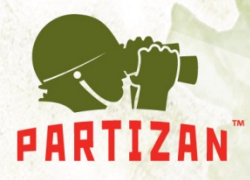

Нажмите Система для того, чтобы попасть в настройки.

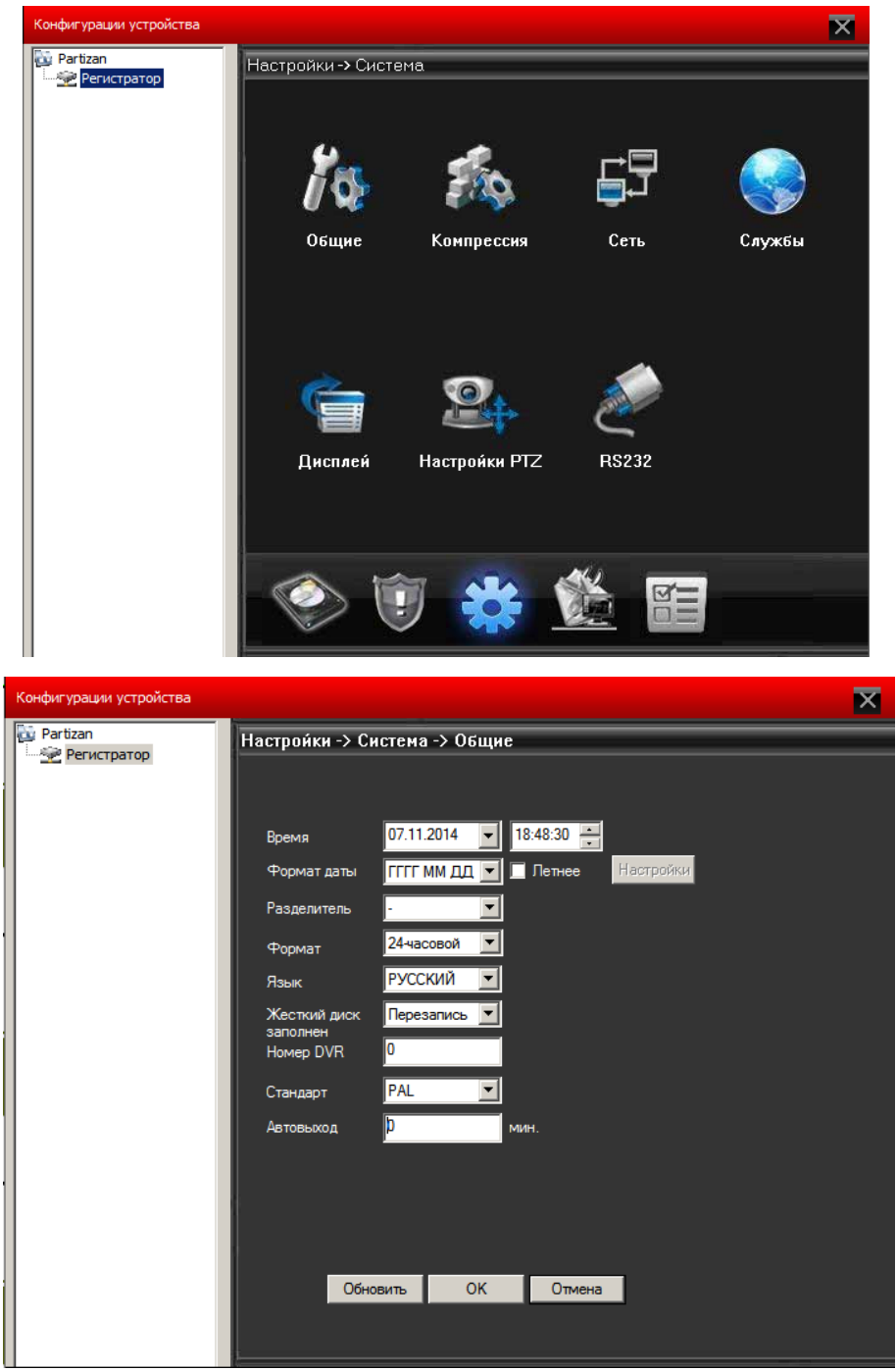

**Общие:** Установка системного времени, выбор языка, стандарта видео входа, автоматический выход из системы и прочее, смотрите картинку ниже.

**Компресия:** Настройка разрешения, FPS, качества видео и т.п... Смотрите картинку ниже.

**BEST SOLUTION** FOR COMPLETE SECURITY **FROM EUROPEAN MANUFACTURER!** 

www.partizan-cctv.com

T

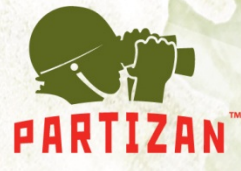

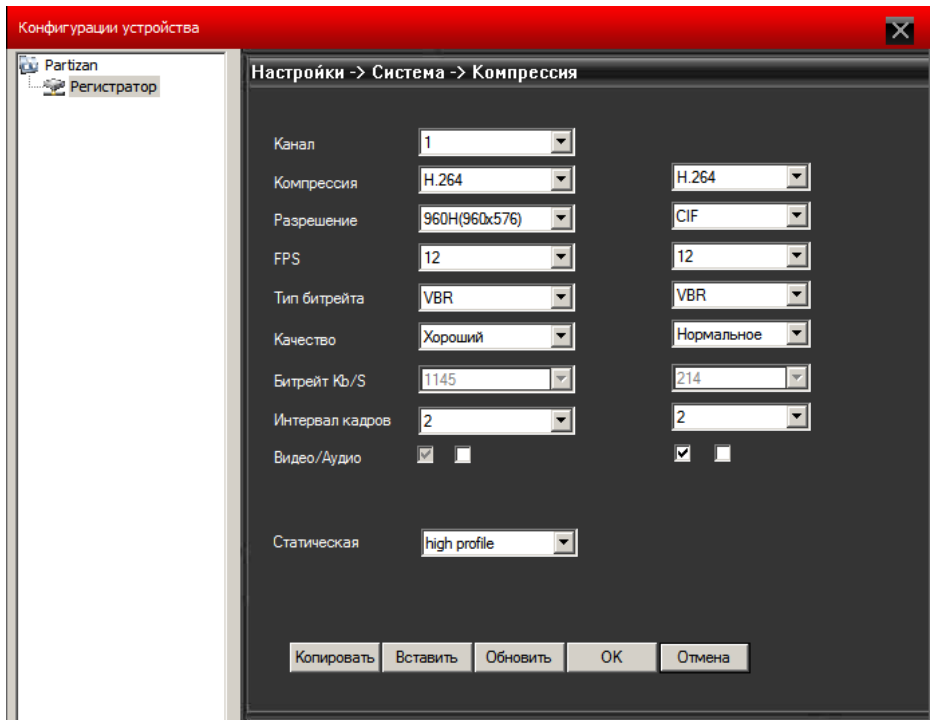

**Сеть:** Установка IP адреса, портов, DNS и т.д. ... правила для «мобильный порт» и «удаленный монитор» смотрите ниже в меню «службы», как на картинке ниже:

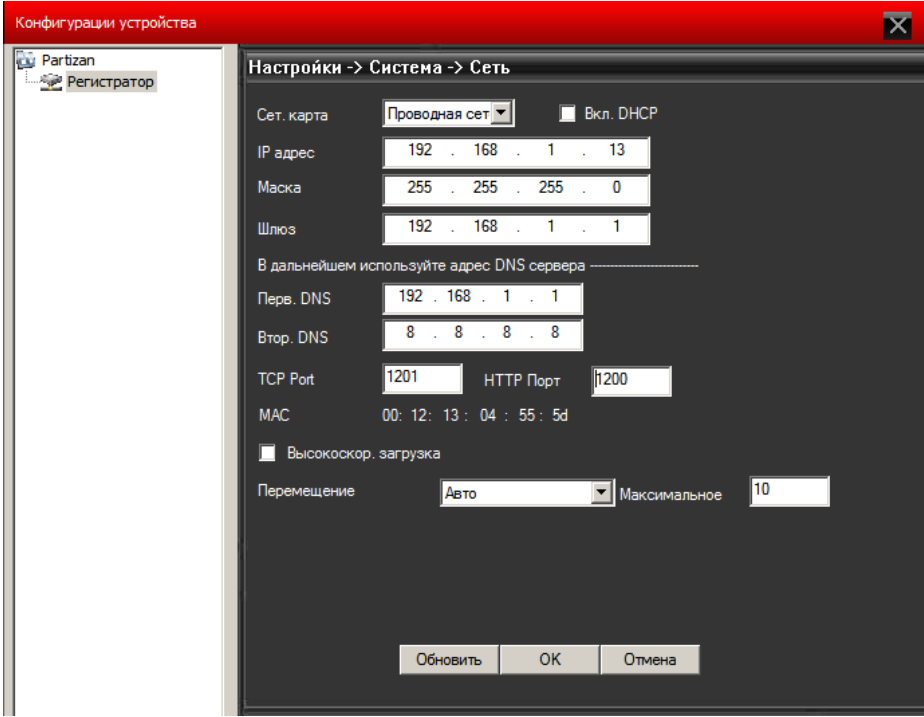

**Службы:** Установка IP фильтра, DDNS, E-mail и т.д. ...смотри картинку ниже

**BEST SOLUTION** FOR COMPLETE SECURITY **FROM EUROPEAN MANUFACTURER!**  **COLLEGE** 

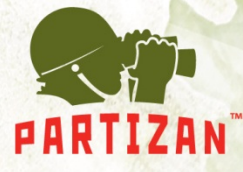

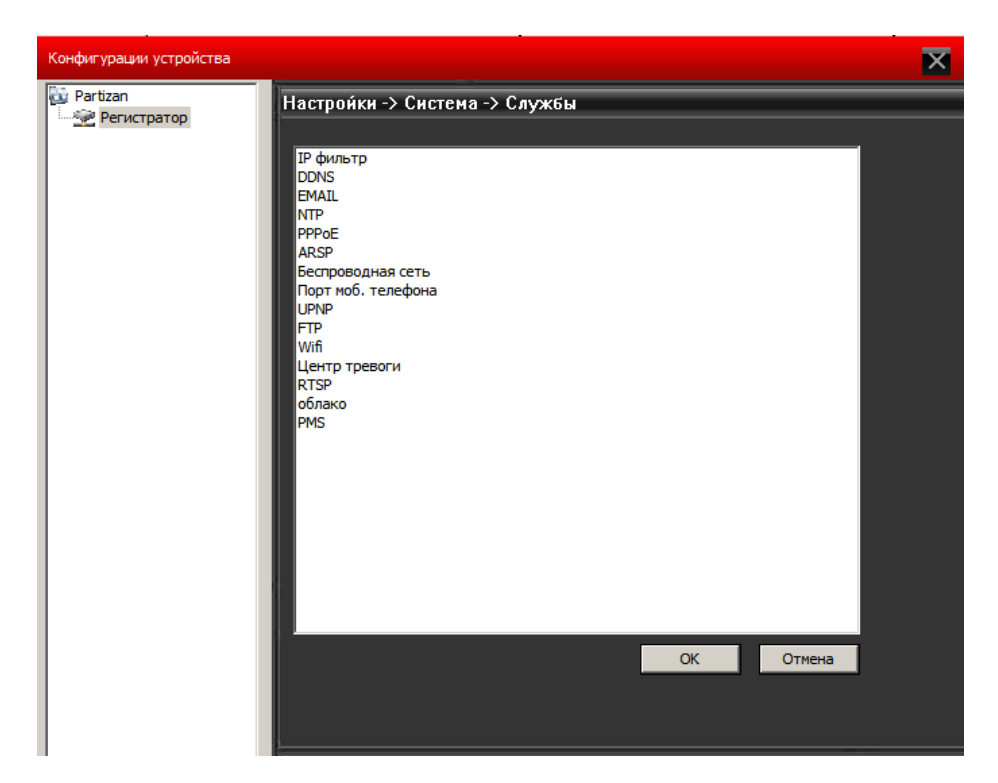

**Дисплей:** Добавляйте и изменяйте имена камер, вывод на экран времени, имени канала, состояния видео, состояния тревоги, прозрачности, разрешения дисплея, включение маски области, смотрите картинку ниже

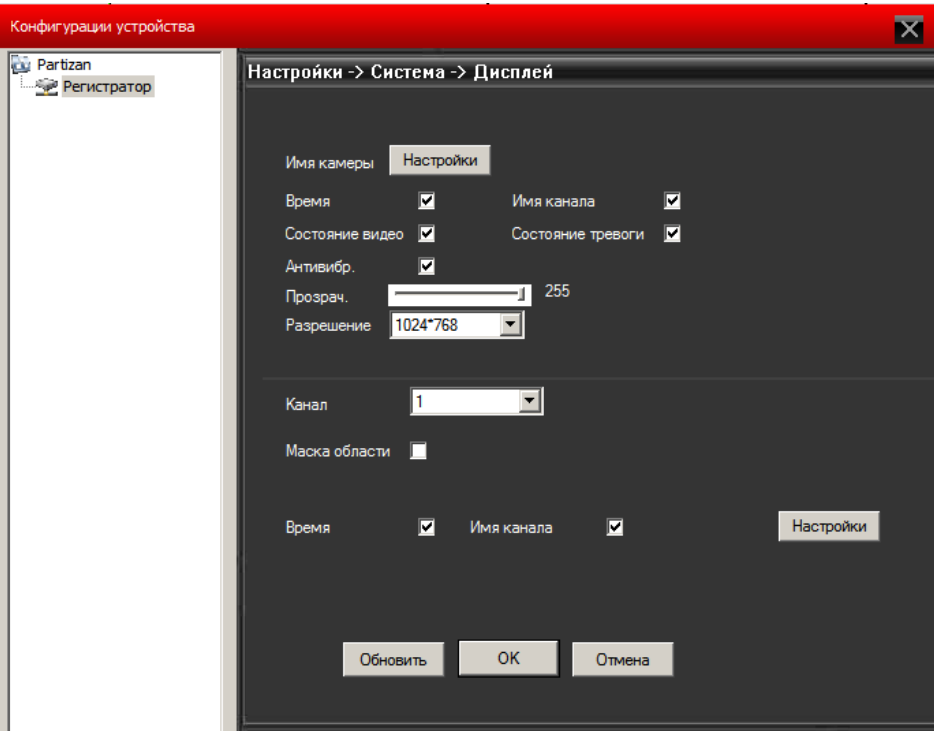

**PTZ:** Настройка параметров PTZ для различных камер.

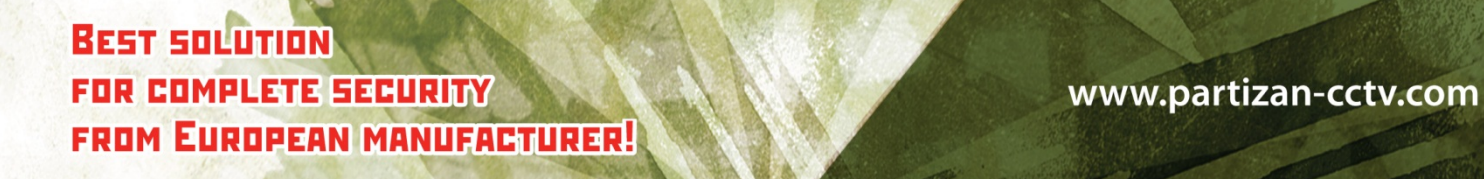

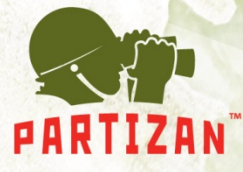

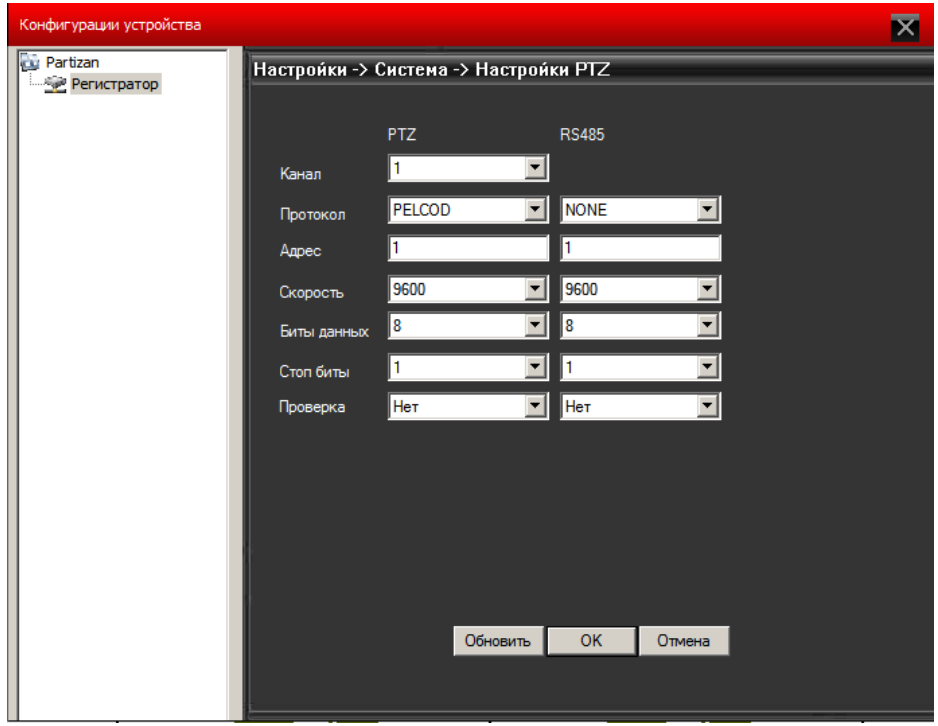

**RS232:** Настройка RS232 порта, смотрите картинку ниже.

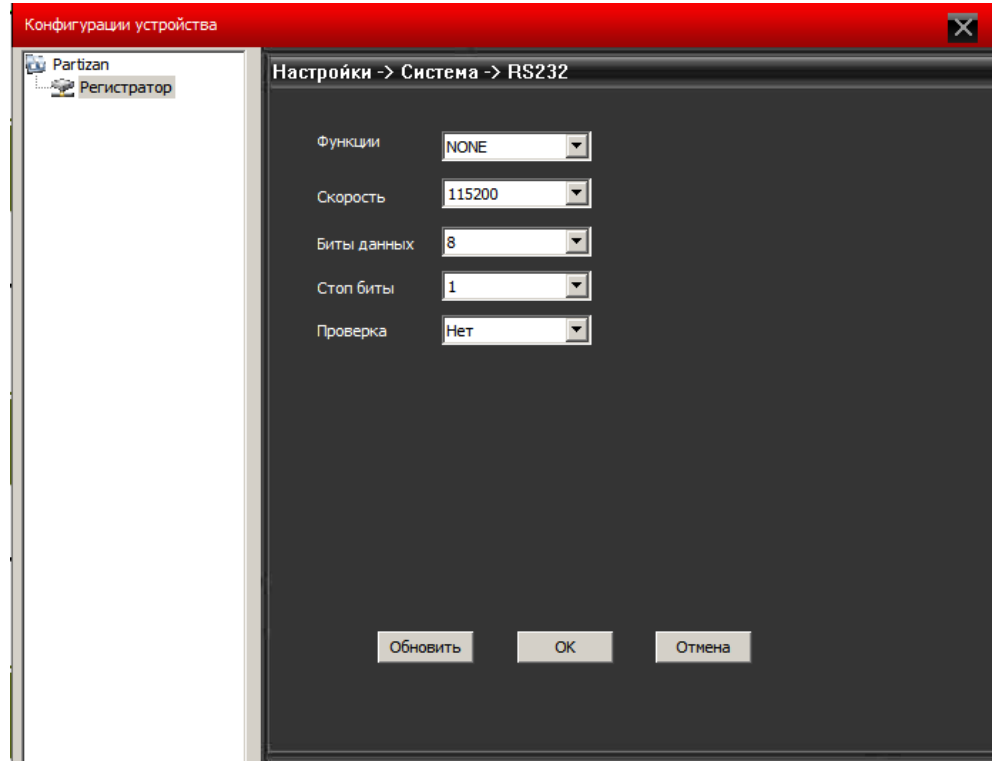

**Инструменты:** Войдите в меню инструменты.

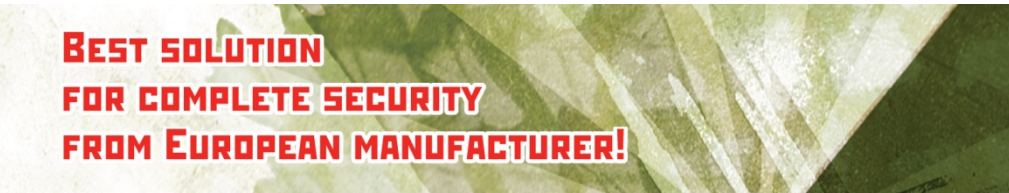

www.partizan-cctv.com

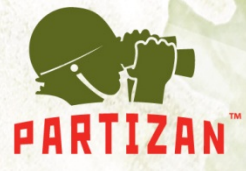

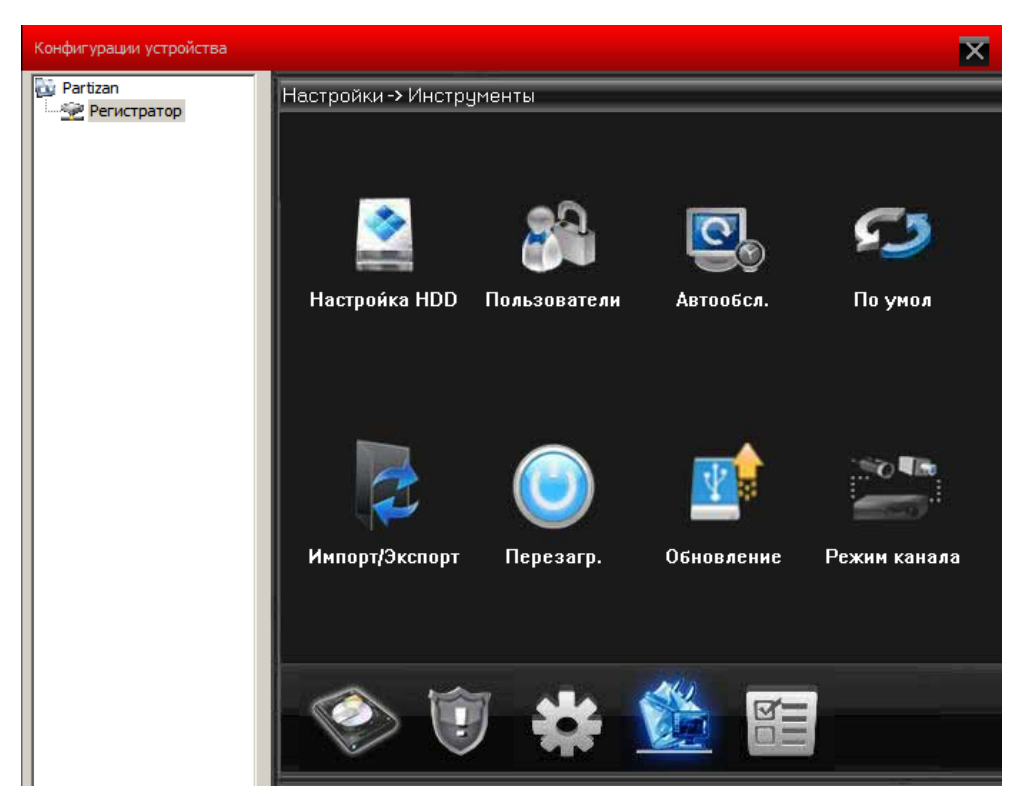

#### **Жесткий диск:**

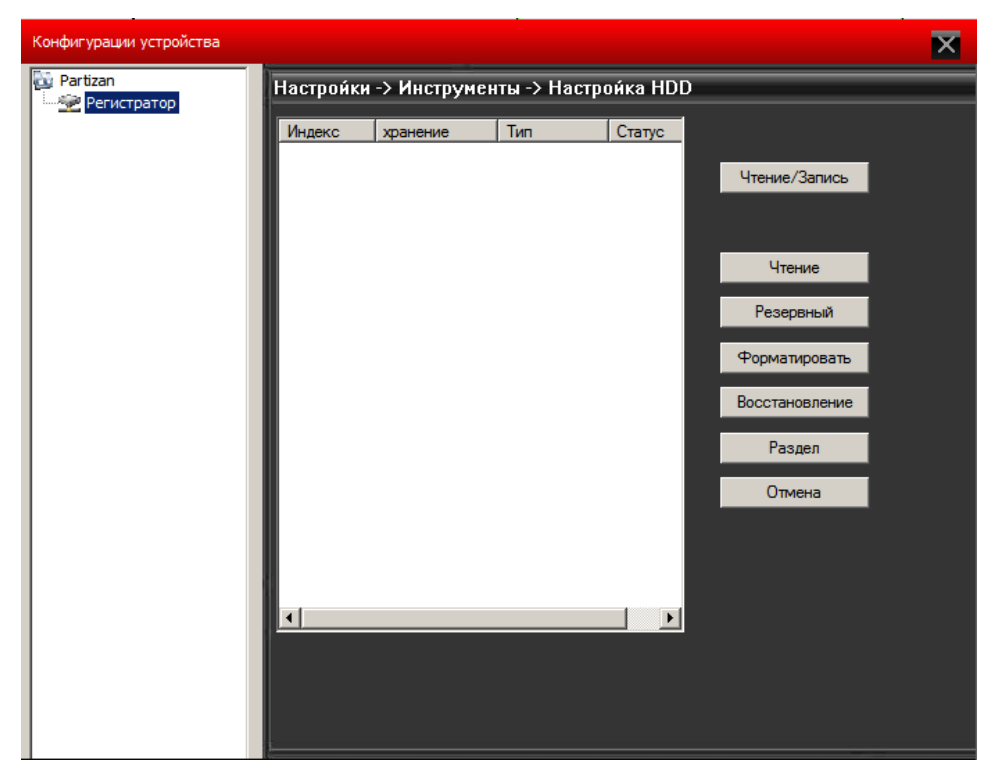

**Пользователи:** Изменяйте группы, редактируйте пользователей, добавляйте пользователей и группы, меняйте пароли и т.п., смотрите картинку ниже:

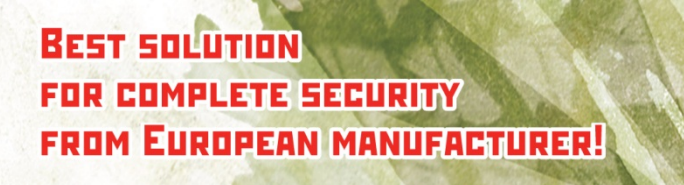

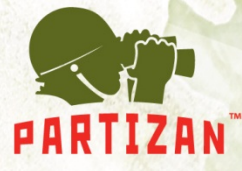

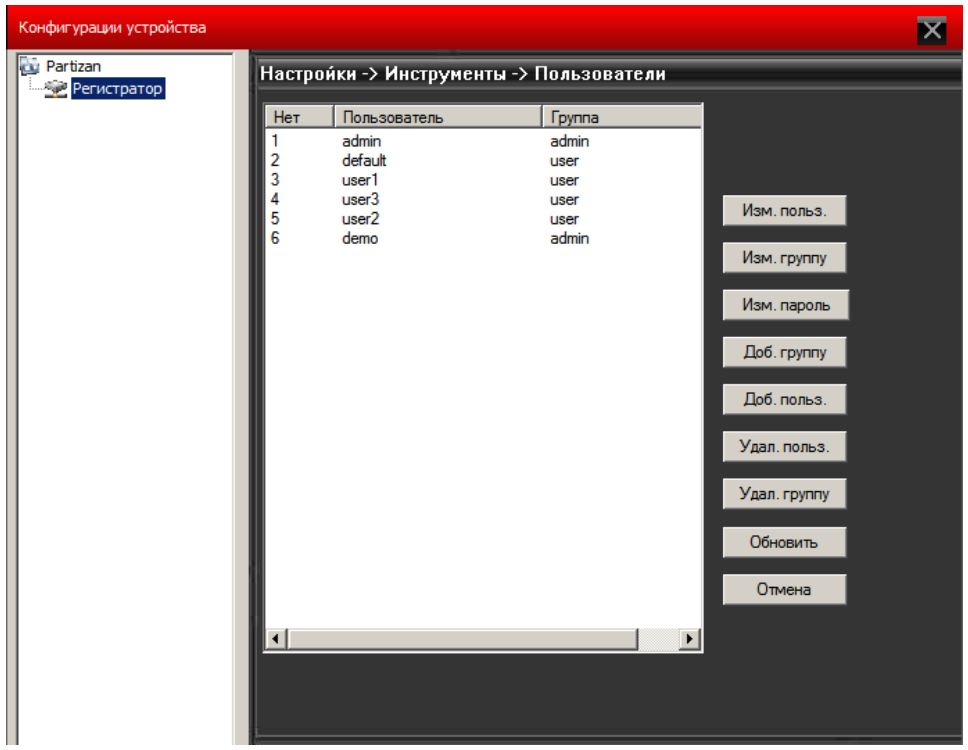

**Автообслуживание:** Настройки автоматической перезагрузки, удаления файлов, смотрите картинку ниже.

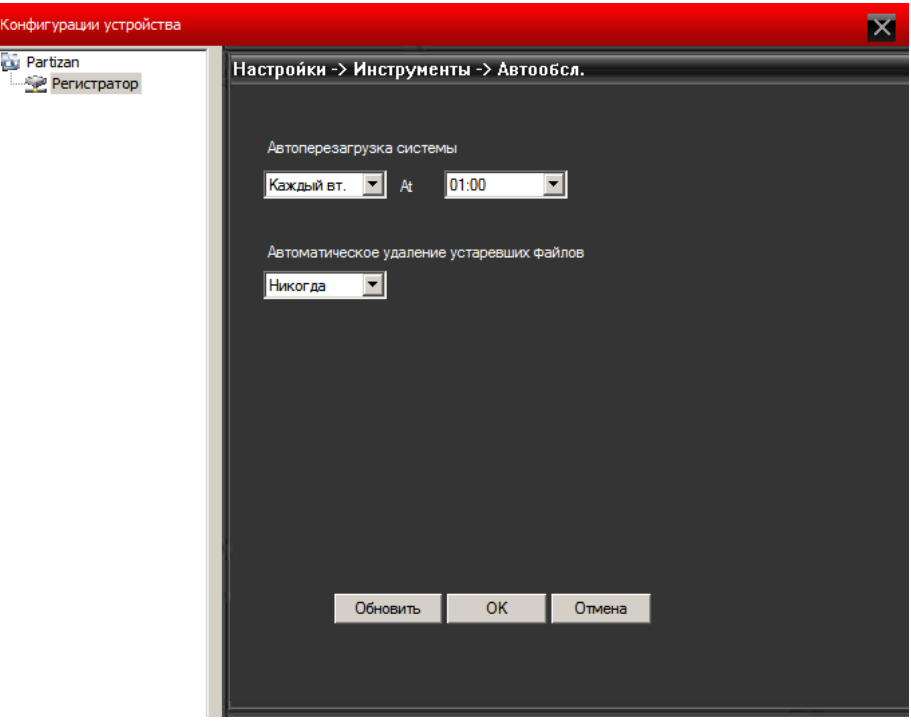

**По умолчанию:** Восстановление заводских настроек

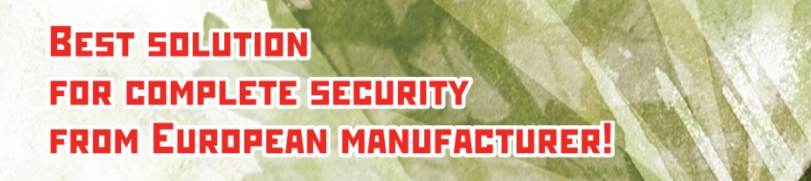

www.partizan-cctv.com

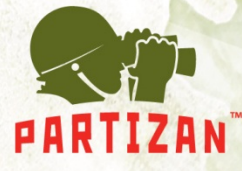

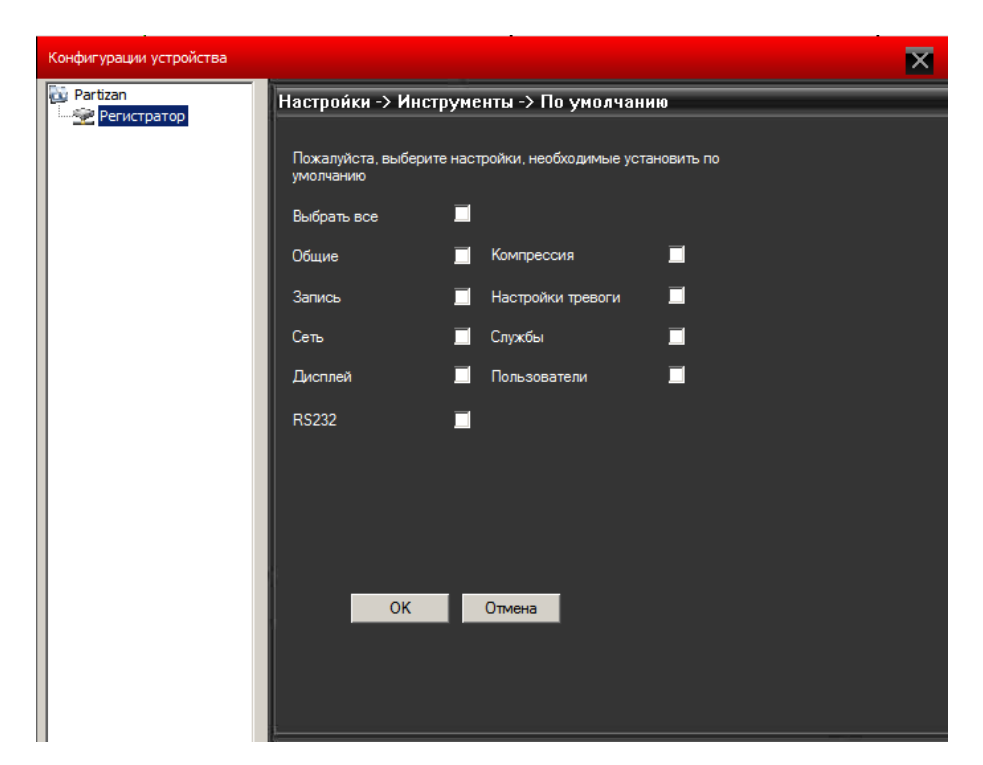

**Импорт/Экспорт:** Импорт всех настроек, сделанных пользователем ранее, экспорт настроек, сделанных пользователем, сохранение журнала.

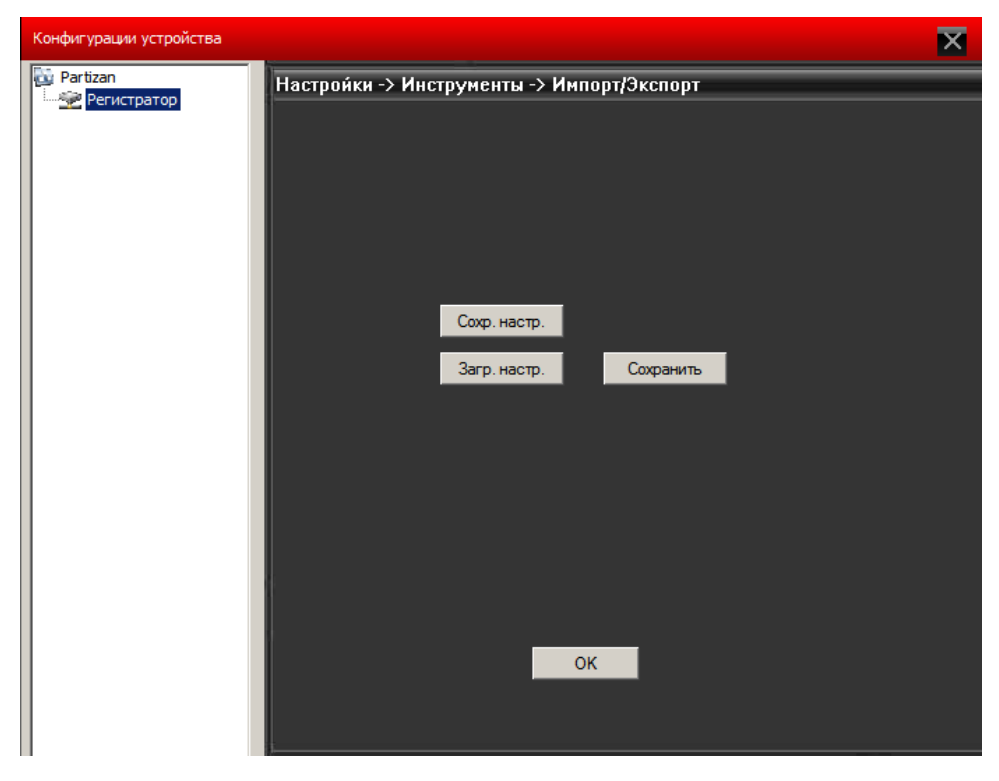

**Перезагрузка:** Перезапуск устройств

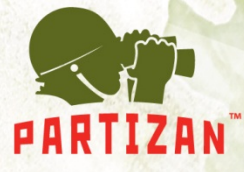

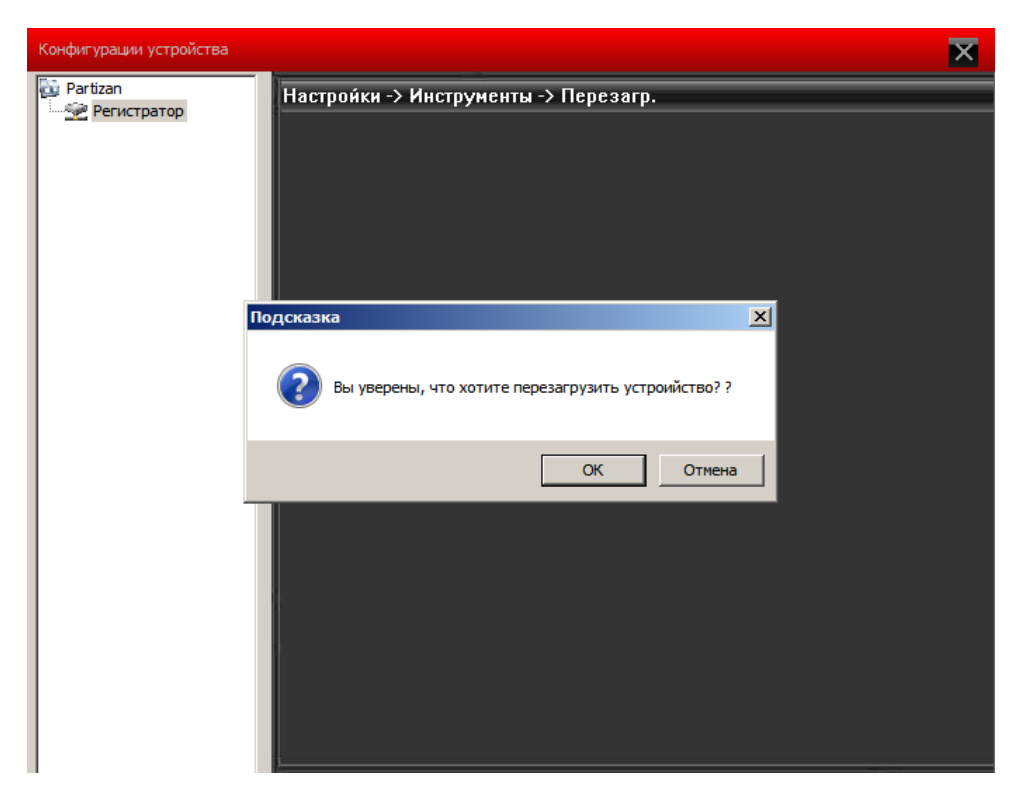

**Обновление:** Обновление программного обеспечения на DVR или IP камере.

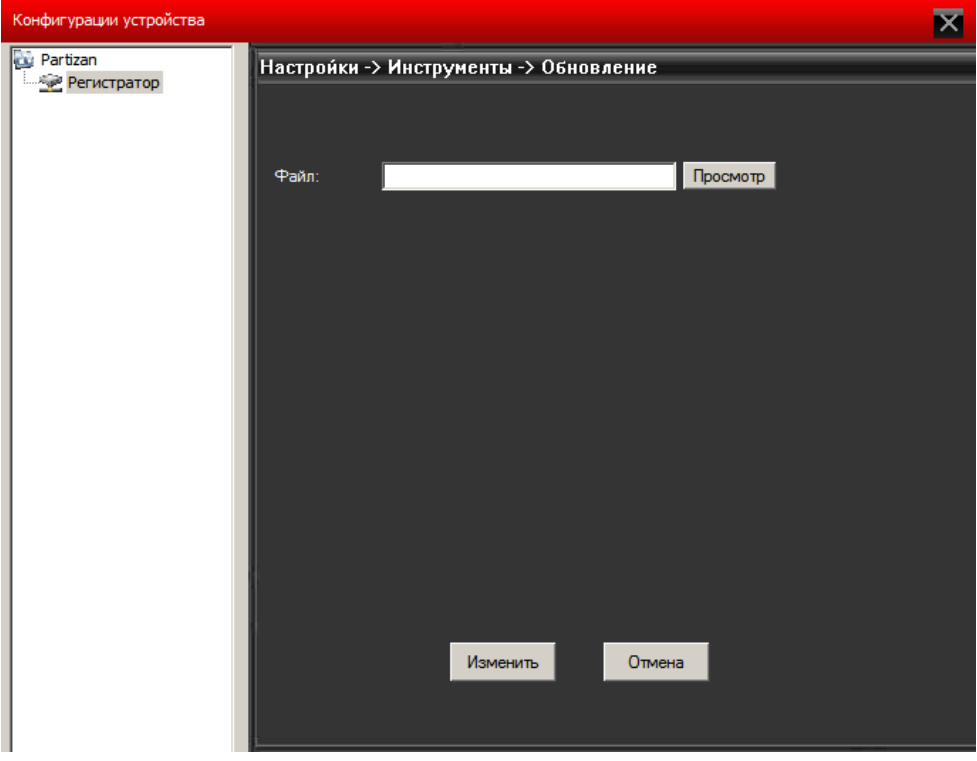

 **Режим канала (только для гибридных видеорегистраторов):** возможность выбора режима работы

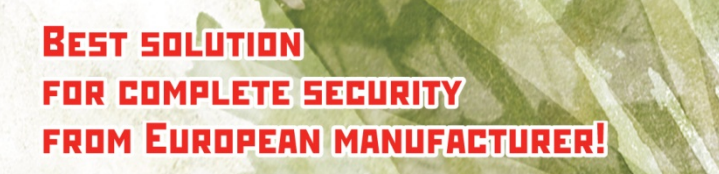

www.partizan-cctv.com

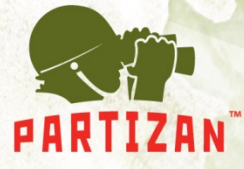

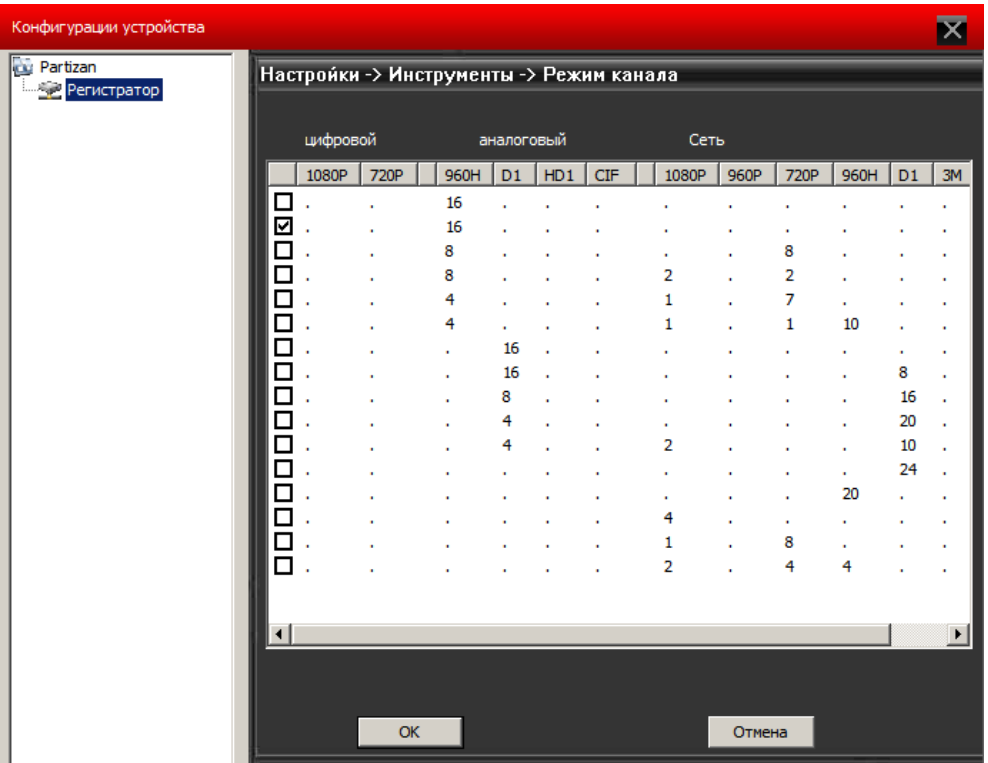

**Информ:** Отображает информацию по системе, смотрите картинку ниже:

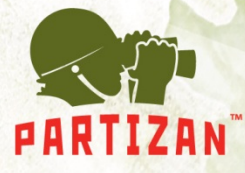

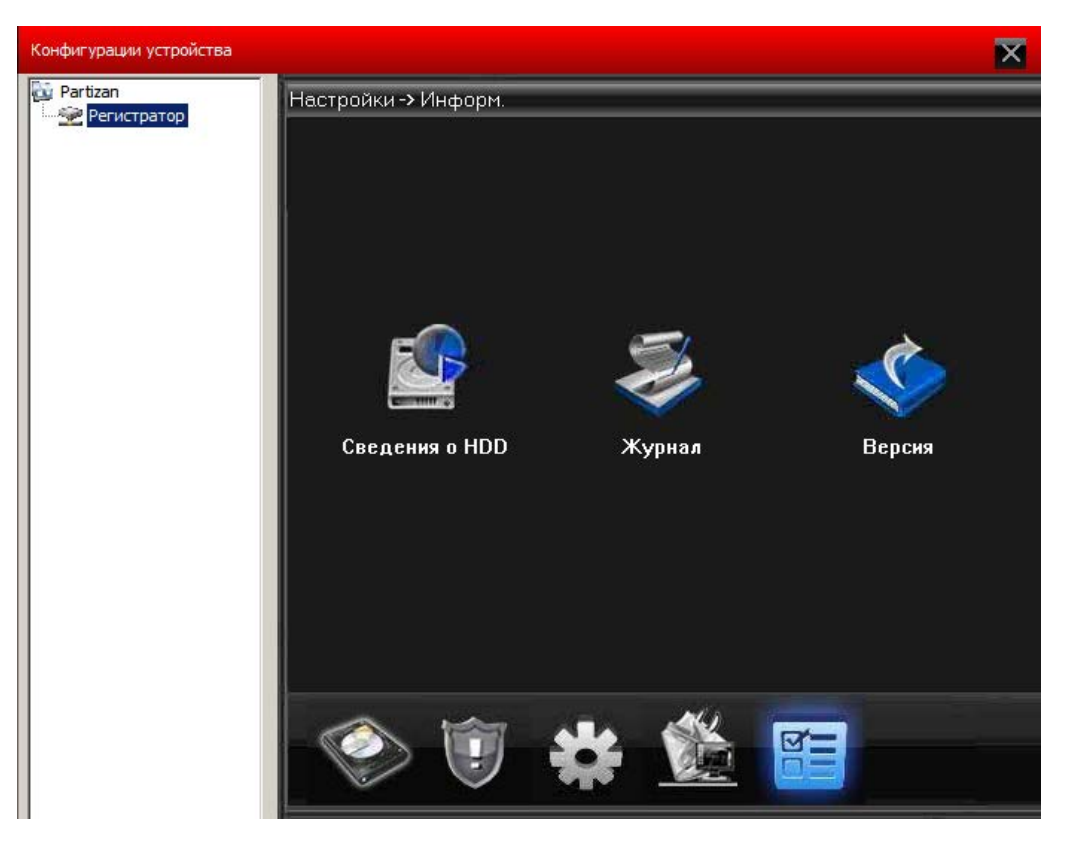

В меню доступна информация о системе, жестком диске, журнале событий и версий программ и прошивок.

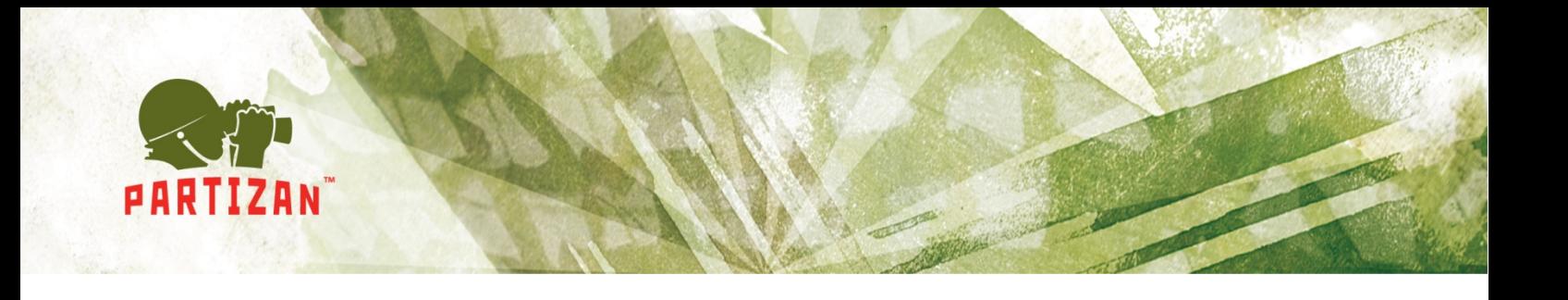

# **Глава 5 Учетные записи**

#### <span id="page-32-0"></span>**5.1 Группы**

Добавляйте, удаляйте группы и настраивайте их права, смотрите картинку ниже:

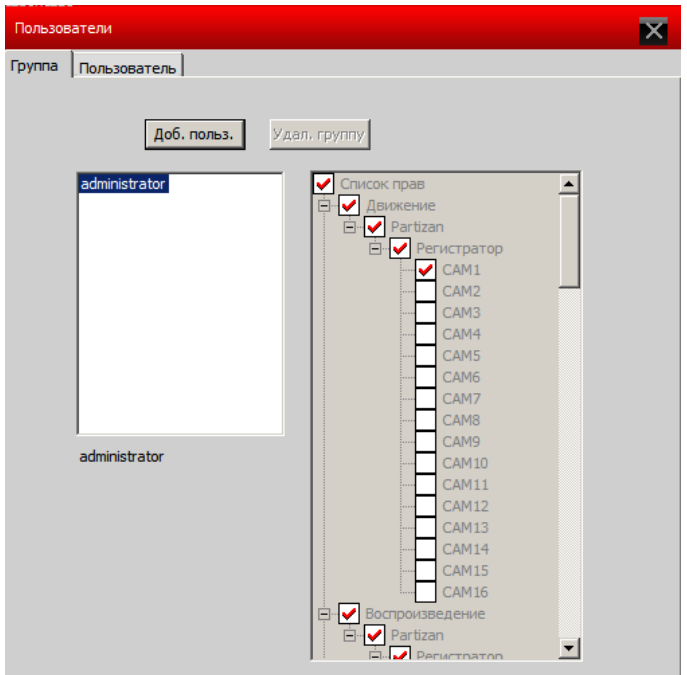

#### **5.2 Пользователи.**

Добавляйте, удаляйте пользователей, изменяйте им пароли.

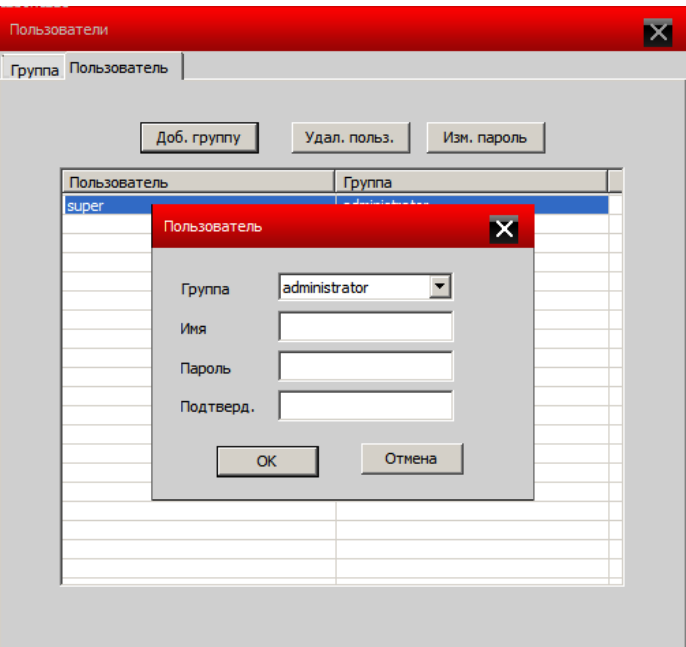

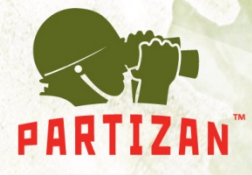

# **Глава 6 Журнал**

<span id="page-33-0"></span>Пользователь может искать события по журналу, тревожные события, и остальные события, например, по времени, смотрите картинку ниже:

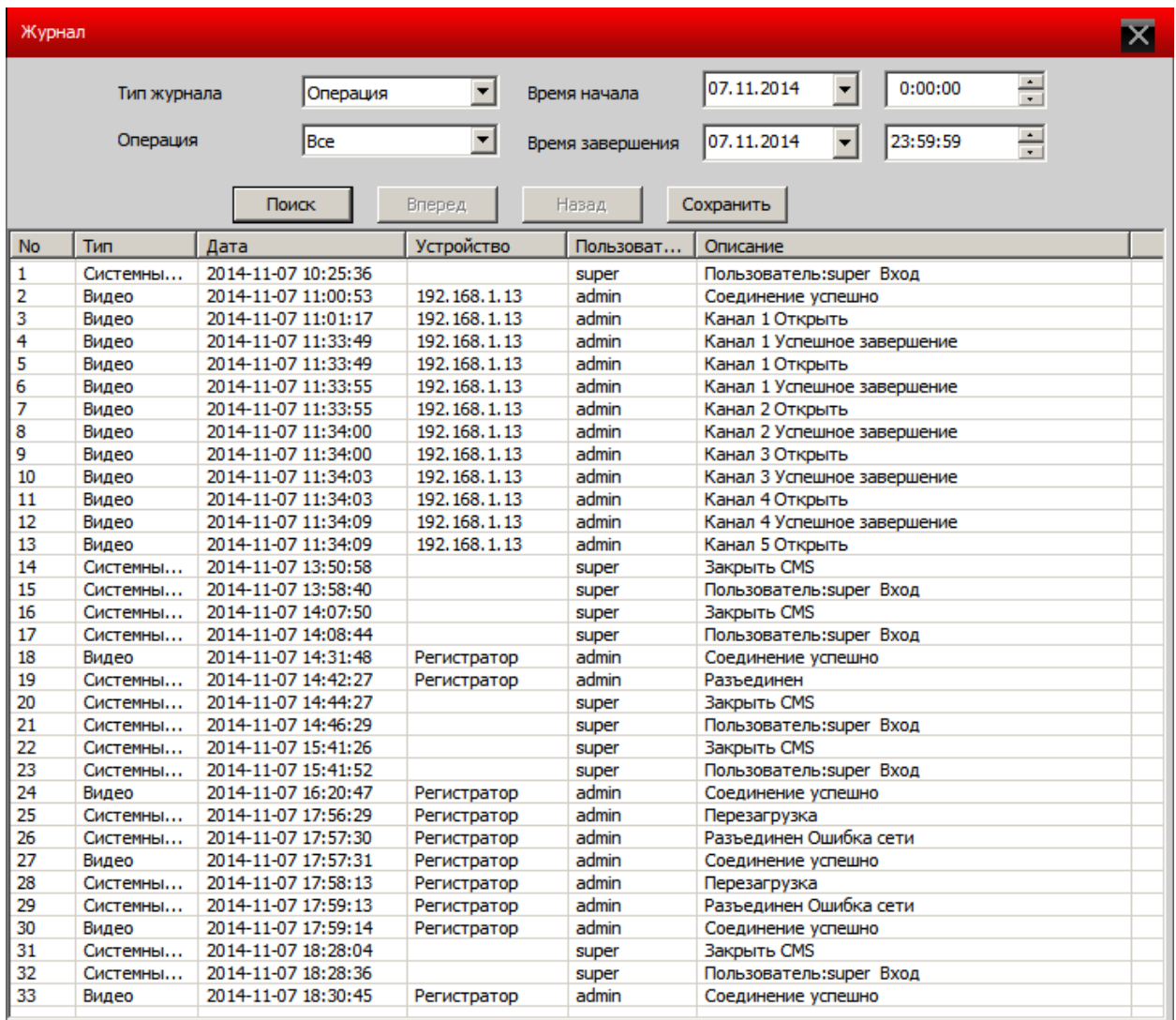

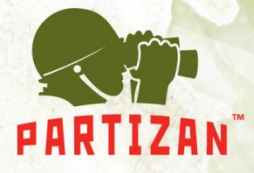

## **Глава 7 Запись**

#### <span id="page-34-0"></span>**7.1 Воспроизведение**

Возможно воспроизведение в двух вариантах: удаленное воспроизведение и локальное воспроизведение.

Удаленное воспроизведение: воспроизведение с DVR.

Локальное воспроизведение: воспроизведение записей сделанных на HDD ПК.

Пользователь может воспроизводить любые записи, максимально четыре канала одновременно.

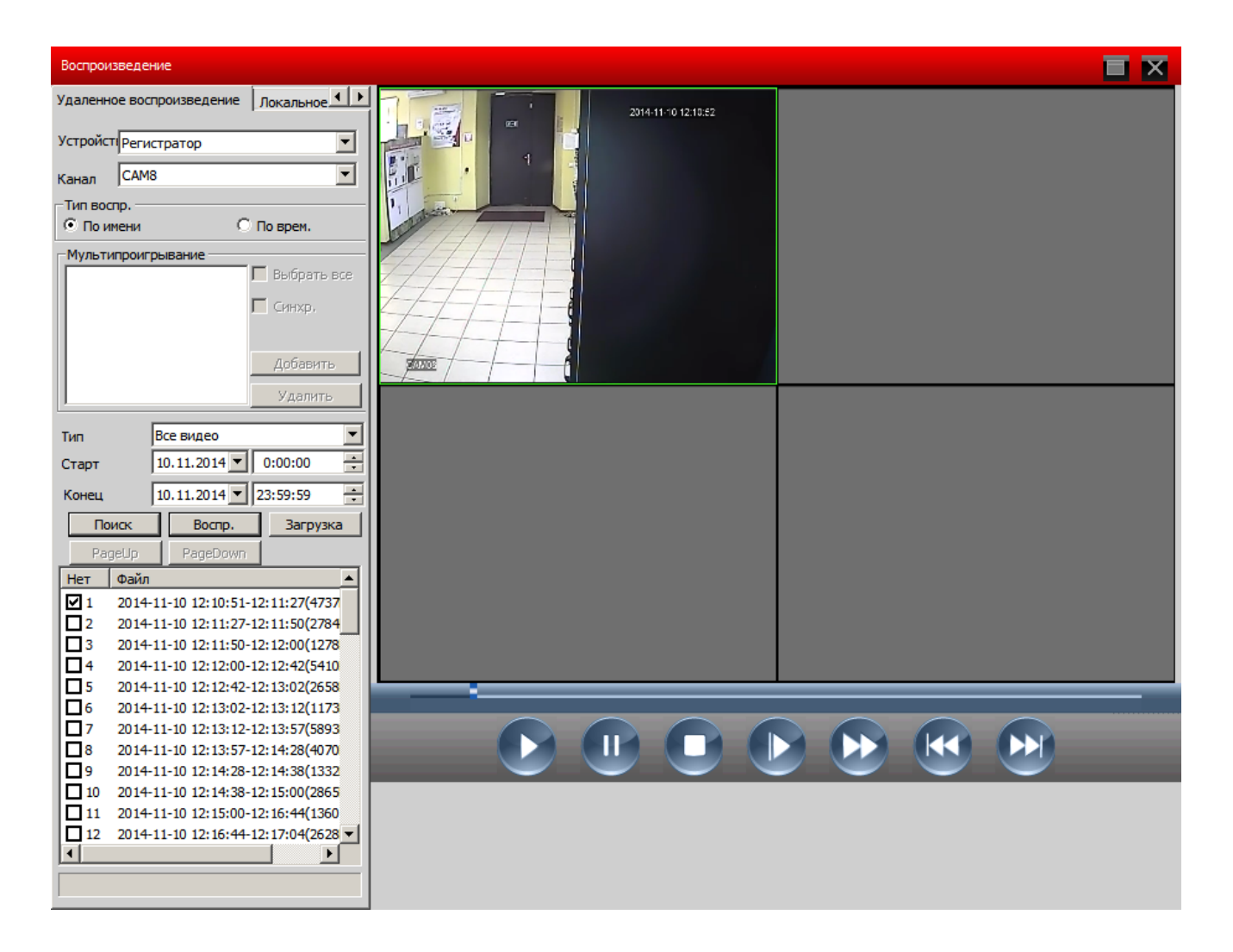

**BEST SOLUTION FOR COMPLETE SECURITY FROM EUROPEAN MANUFACTURER!**  **OF BUILDING** 

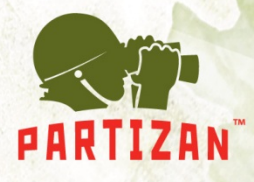

#### **Значения иконок**

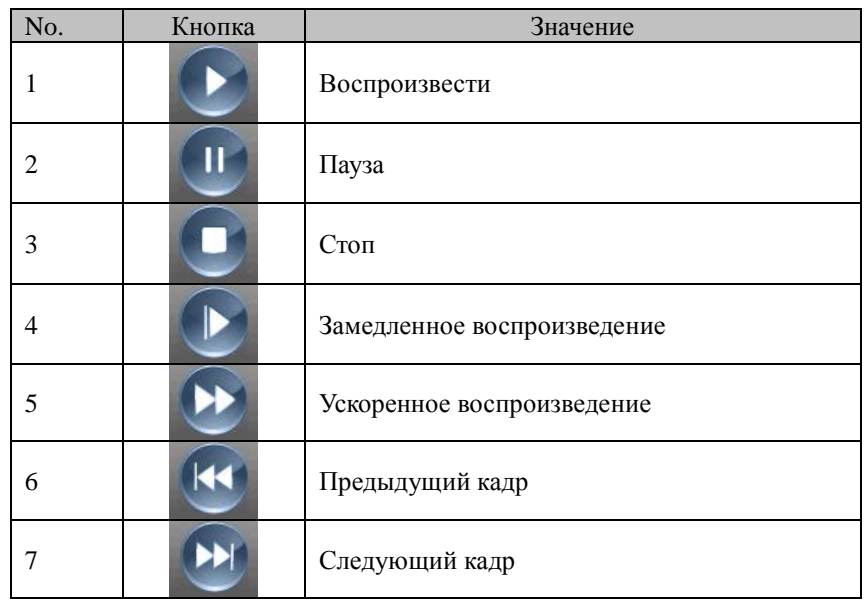

#### **7.2 Загрузка & Архивация**

Найденные файлы вы можете загрузить на HDD установив время и канал. Выберите канал, промежуток времени, нажмите Загрузка, выберите формат кодирования и укажите папку для сохранения.

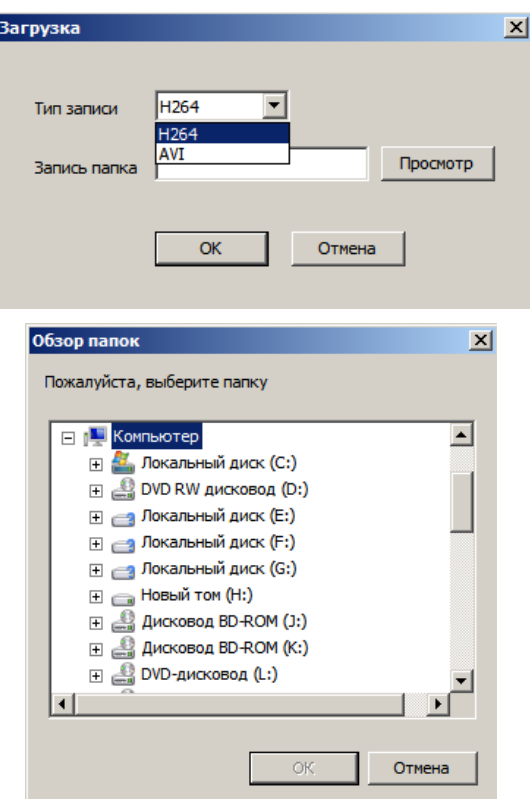

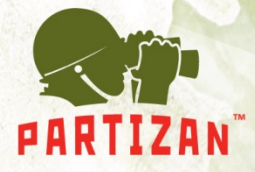

# **Глава 8 Опции**

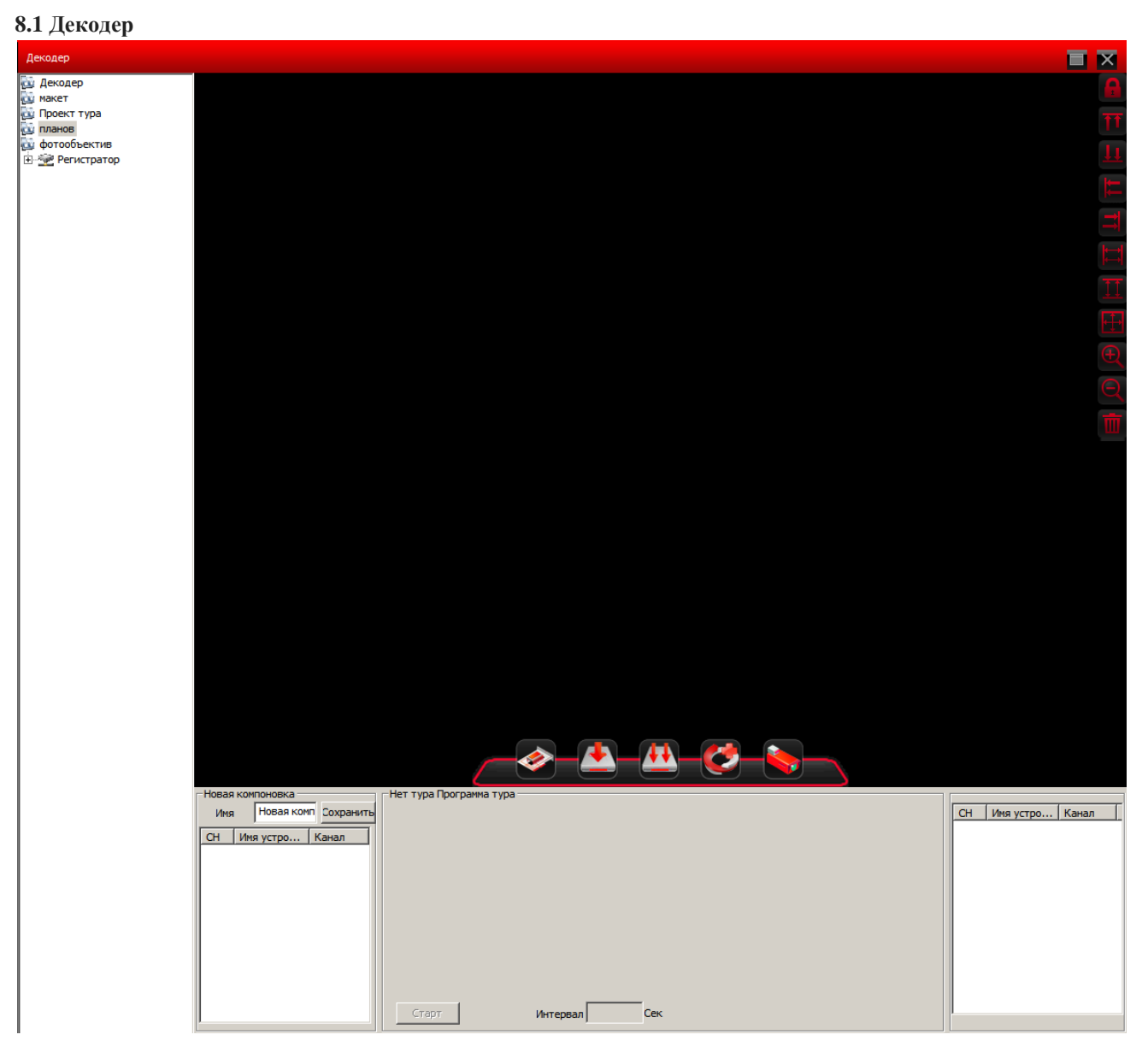

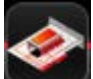

Создать декодер

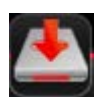

Сохранить планы

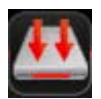

Планы Сохранить как…

**BEST SOLUTION** FOR COMPLETE SECURITY **FROM EUROPEAN MANUFACTURER!**  **OF BY** 

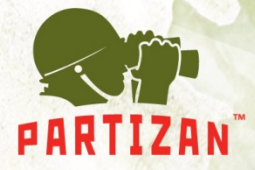

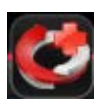

Новый Тур, Программа тура

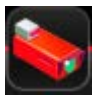

Изменить объектив (устройство)

Создаем декодер нужного устройства (регистратора), затем макет - перетащив в нужном порядке объективы (камеры) в окно Новая компоновка - сохраняем с понятным названием, затем перетаскиваем макет в окно Новая компоновка и нажимаем Планы сохранить как, затем нажимаем Новый тур Программа тура и два раза левой клавишей мыши кликаем по нужному макету и сохраняем указав интервал тура.

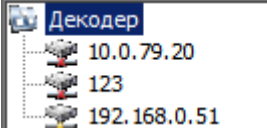

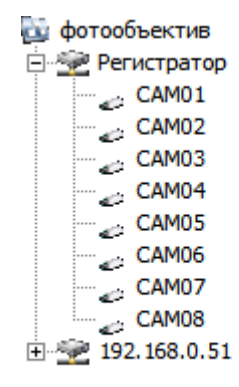

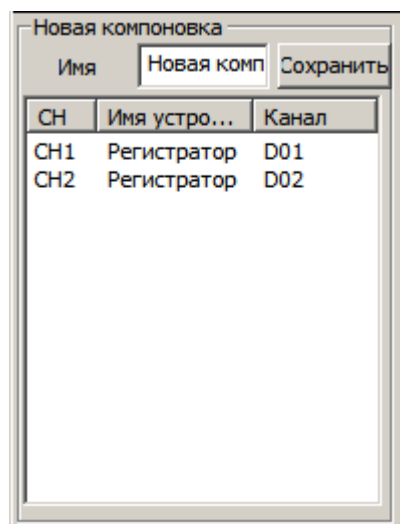

**COLLEGE** 

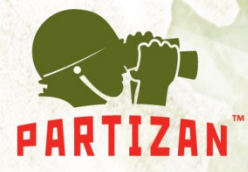

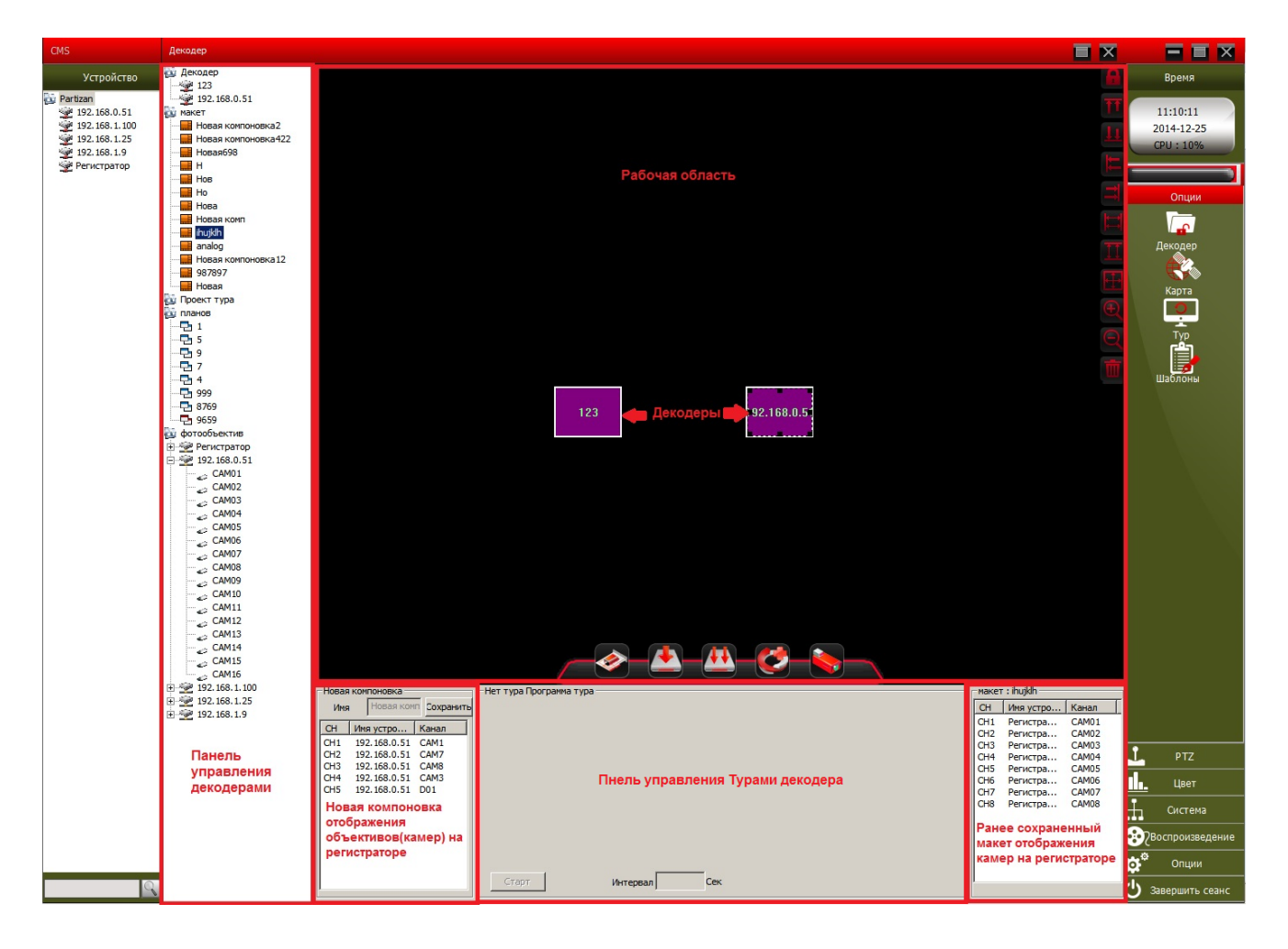

Также можно просматривать два регистратора создав более одного декодера и перетащив открытое окошко декодера на второй монитор.

| 192, 168, 1, 15                 |                   |                   |                   |
|---------------------------------|-------------------|-------------------|-------------------|
| <b>Video Lost</b>               | <b>Video Lost</b> | <b>Video Lost</b> | <b>Video Lost</b> |
| <b>Video Lost</b>               | <b>Video Lost</b> | <b>Video Lost</b> | <b>Video Lost</b> |
| <b>Video Lost</b>               | <b>Video Lost</b> | <b>Video Lost</b> | <b>Video Lost</b> |
| <b>Video Lost</b>               | <b>Video Lost</b> | <b>Video Lost</b> | <b>Video Lost</b> |
| 361<br>Режим синхронизации окне |                   |                   |                   |

Открытое окно декодера

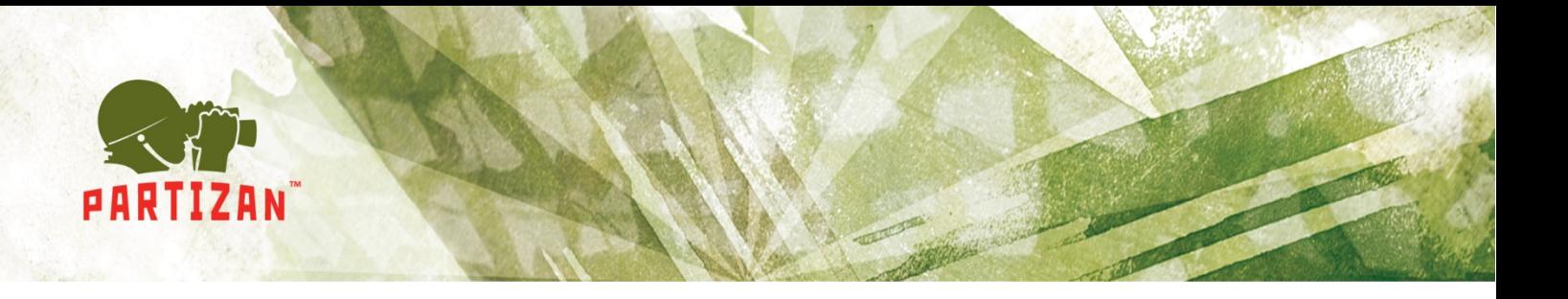

#### **8.2 Карта**

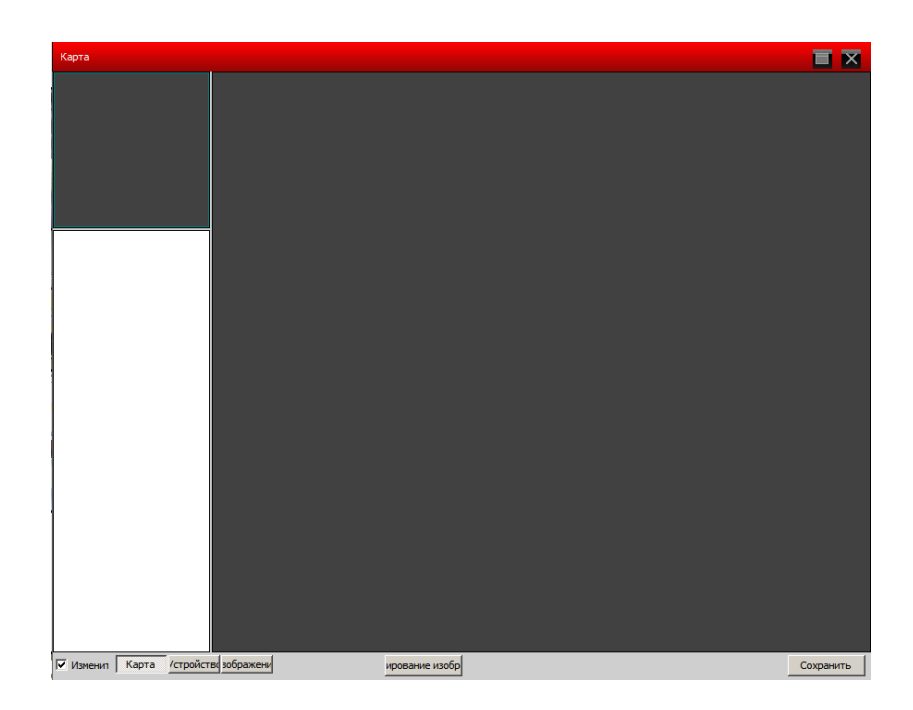

Зайти в Карта , поставить галочку возле Изменить, появятся доступ к настройкам устройств и снимков (изображений)

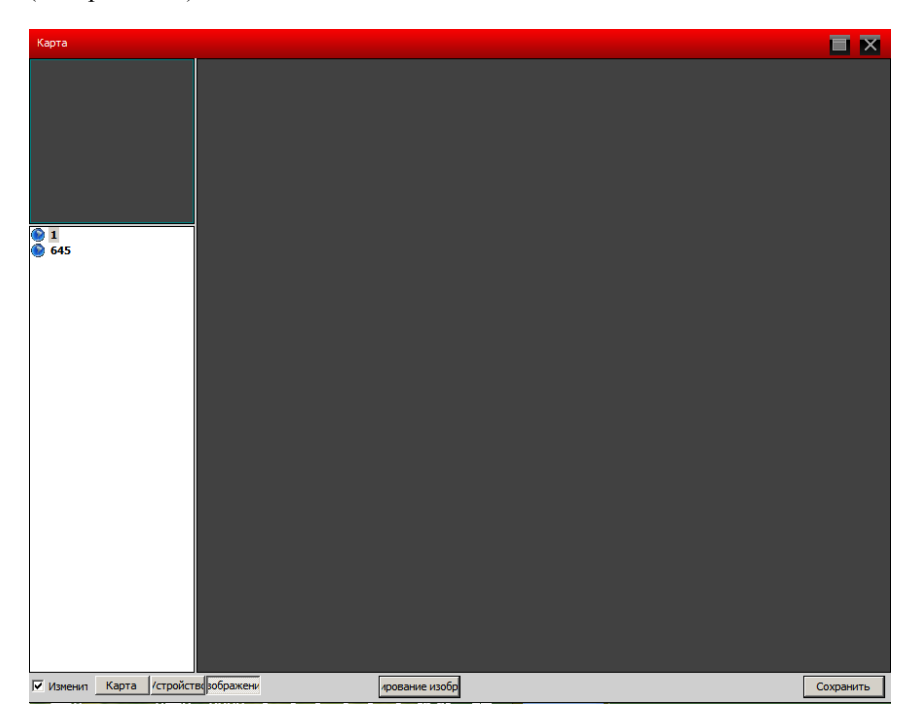

Нажать кнопку изображения, затем редактировать изображение

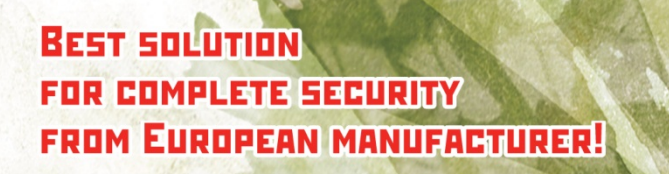

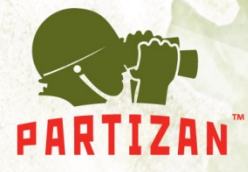

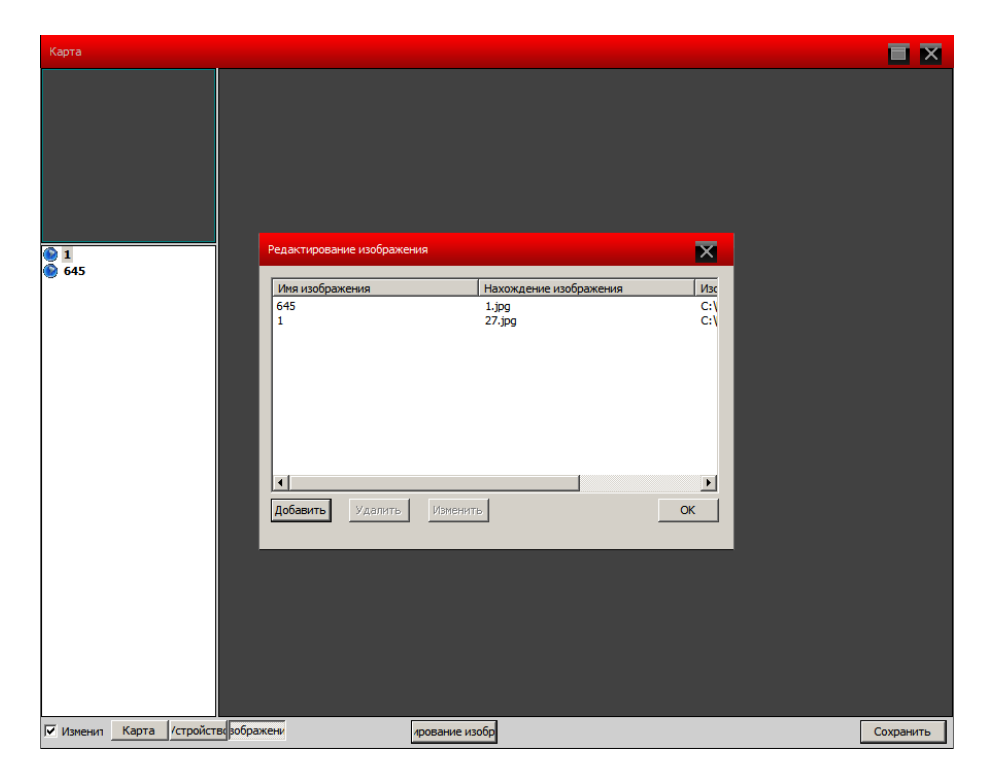

добавить изображение наблюдаемой территории (например план помещения)

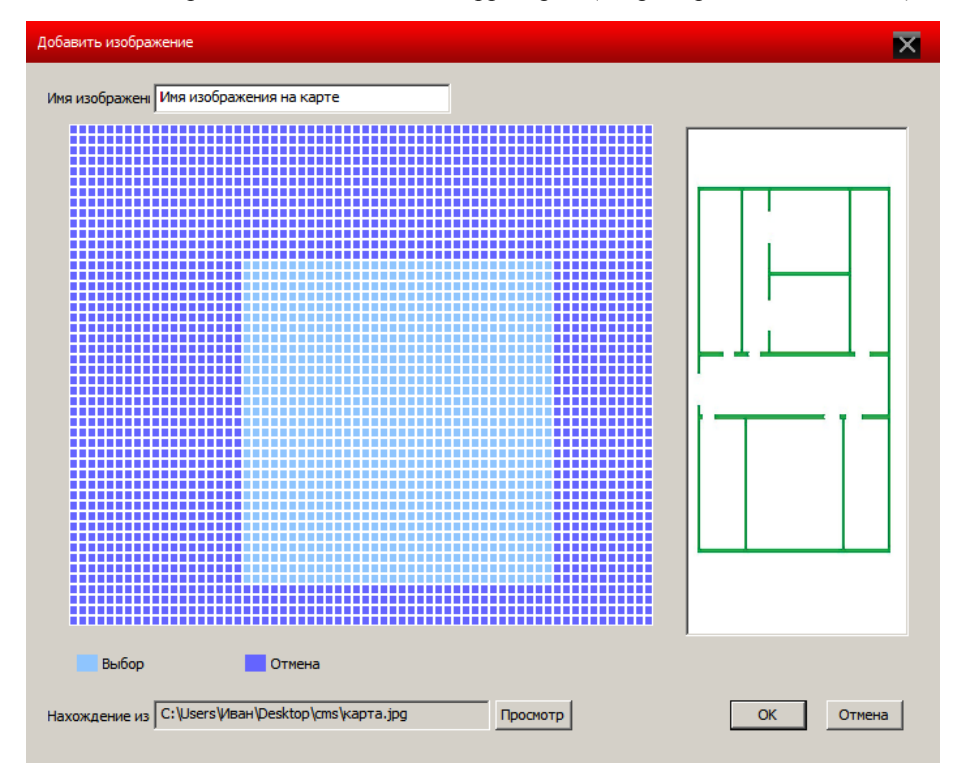

Выберете нужную область картинки или всю картинку

# **BEST SOLUTION FOR COMPLETE SECURITY FROM EUROPEAN MANUFACTURER!**

www.partizan-cctv.com

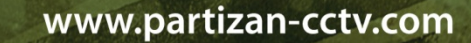

После добавления камер на картинку нажмите справа внизу кнопку Сохранить

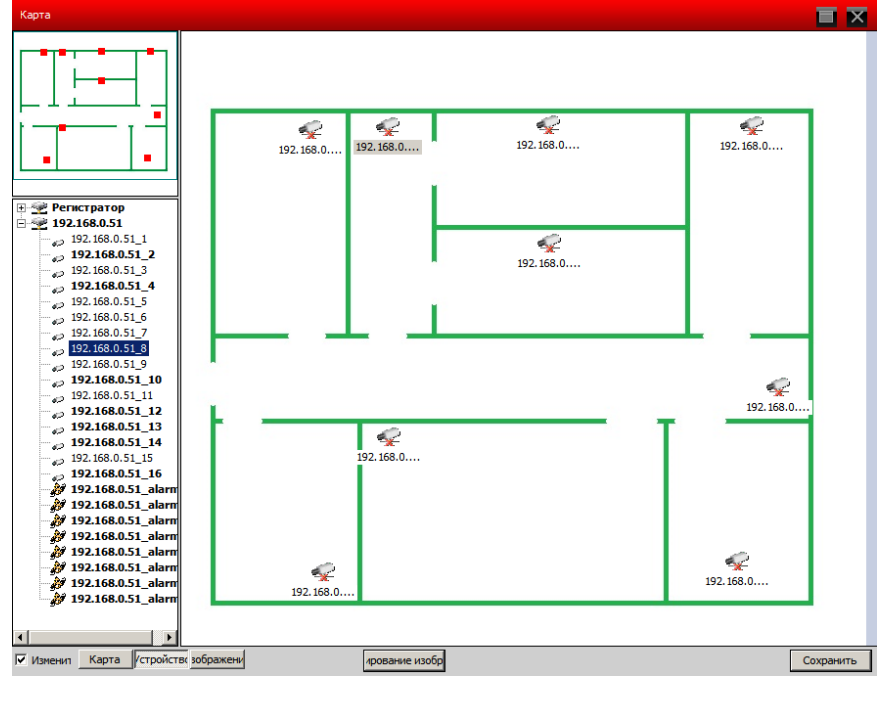

Затем перейдите во вкладку устройства и расставьте ваши камеры

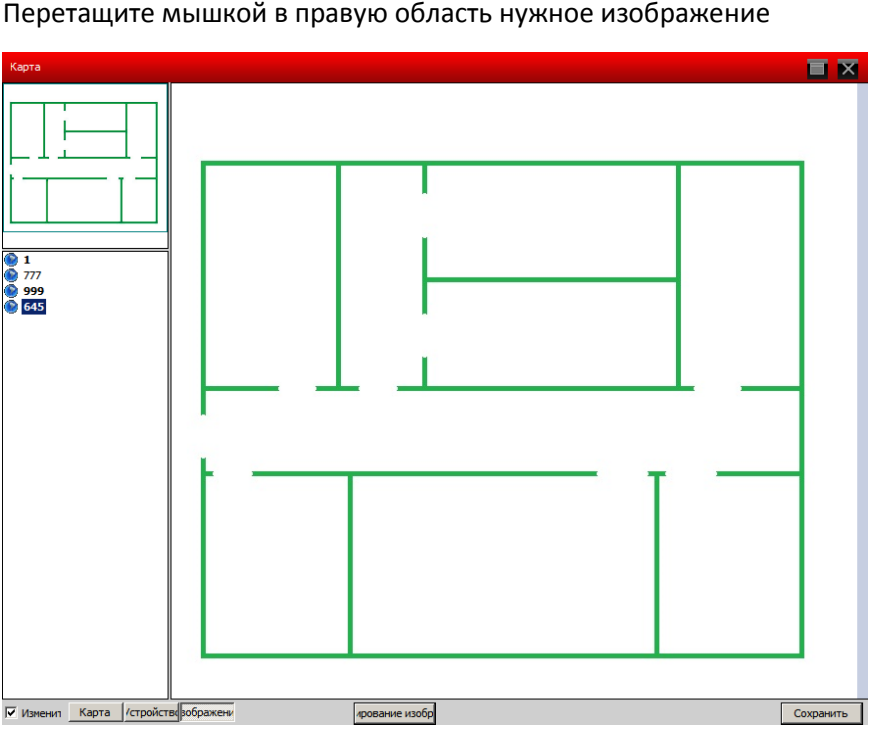

Перетащите мышкой в правую область нужное изображение

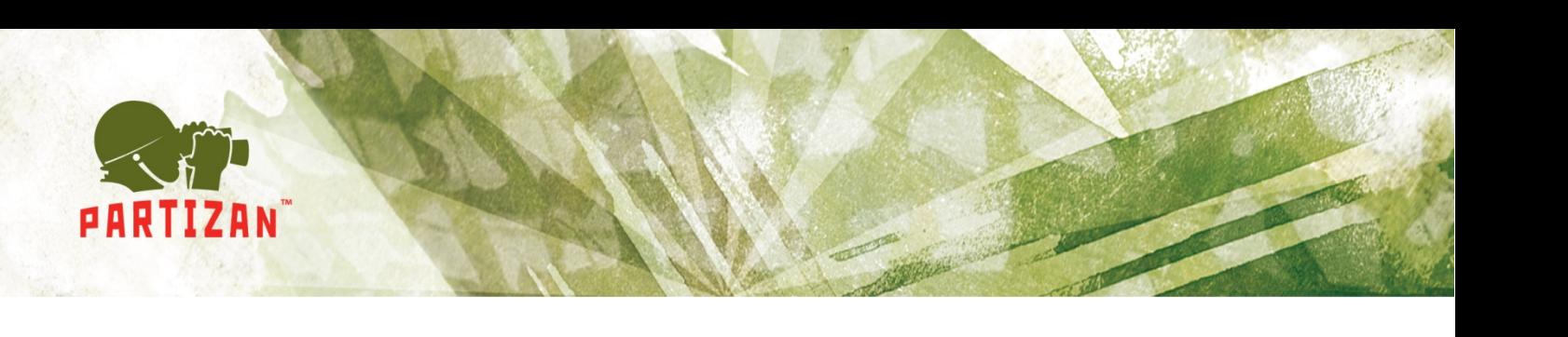

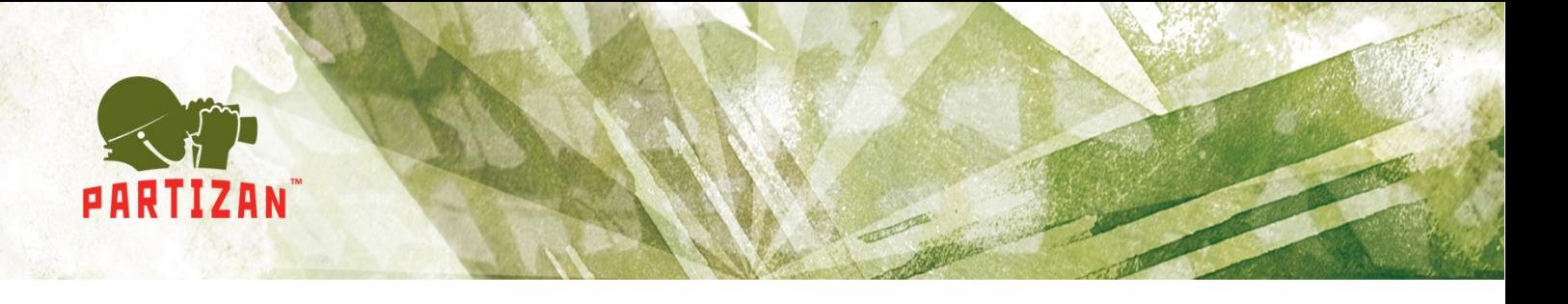

Благодаря данной функции вы всегда можете иметь под рукой актуальные данные по размещению вашего оборудования по одному или более объектам.

#### **8.3 Тур**

Задание режима отображения каналов и их интервалов в окне

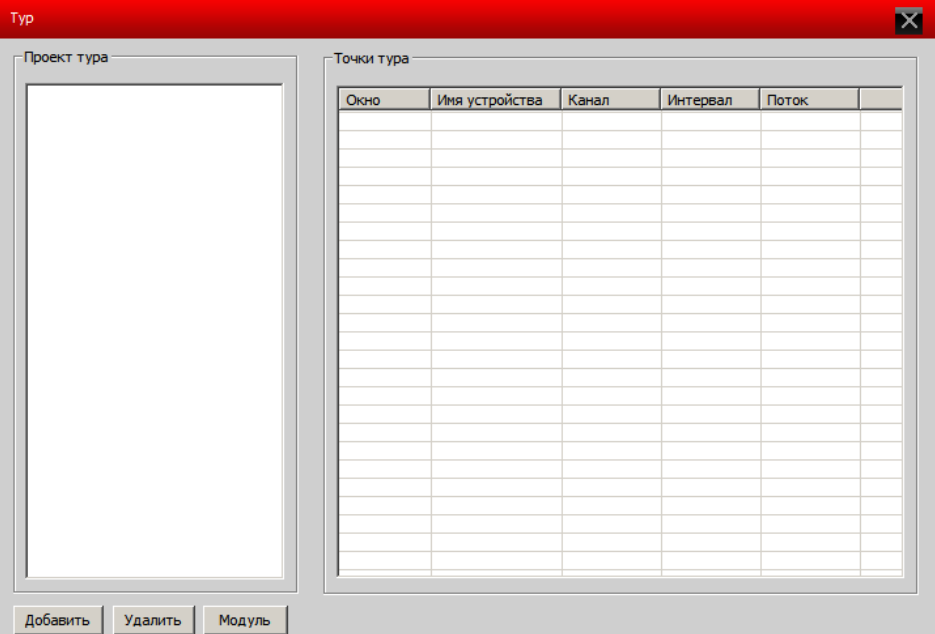

Добавить, удалить или редактировать Проект Тура

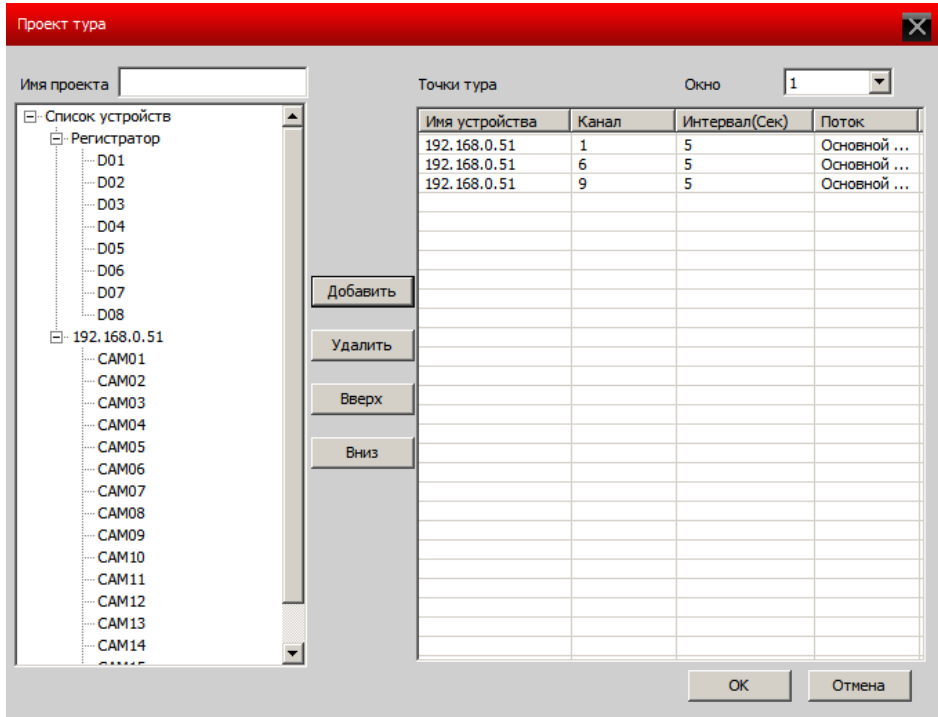

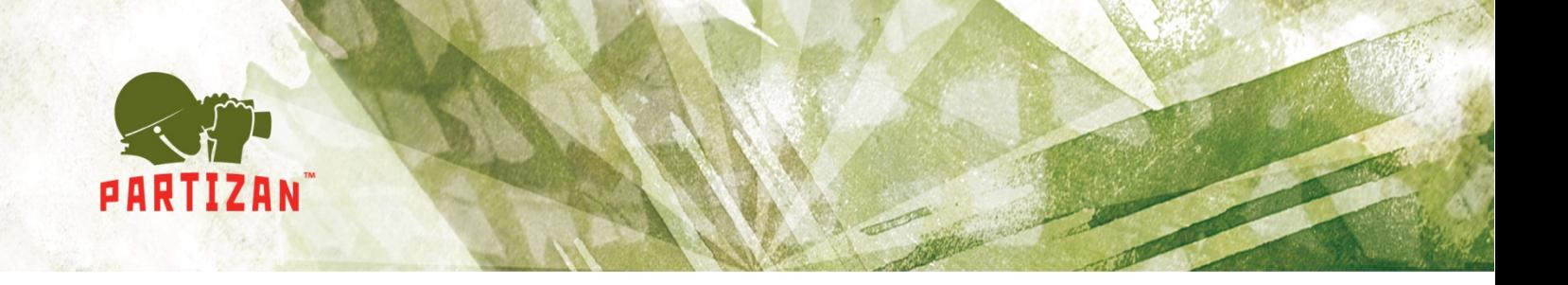

Редактирование порядка, интервала и потока отображения устройств в окне(окнах)

#### **8.4 Шаблоны**

Задание шаблонов отображения устройств

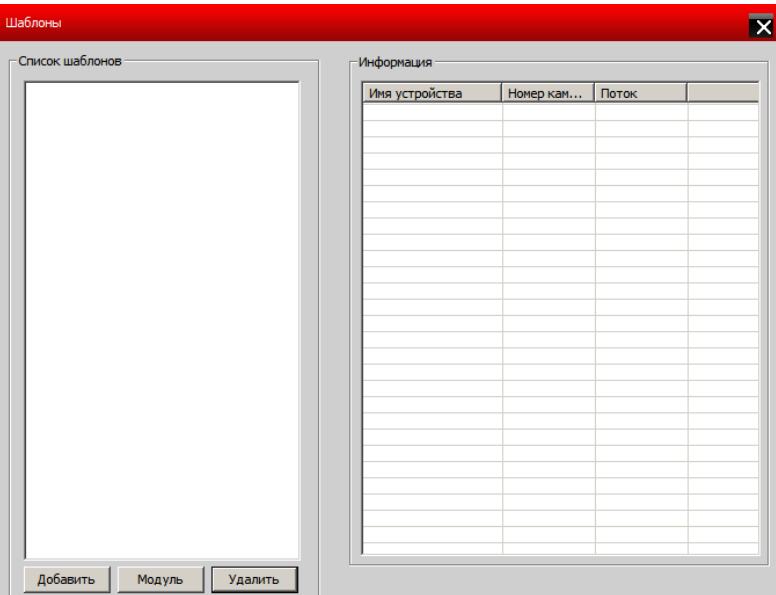

Добавление (изменение) шаблонов отображения каналов

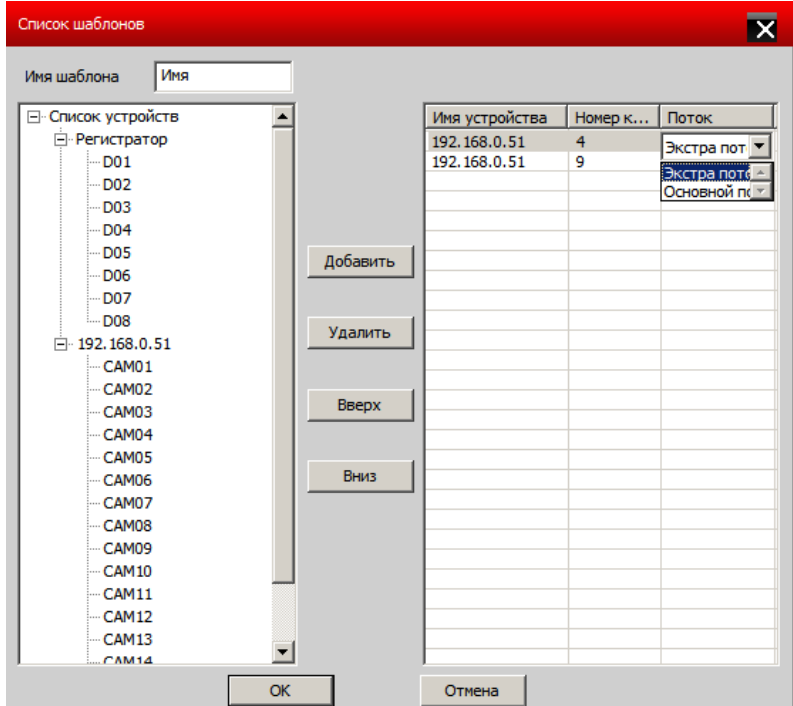

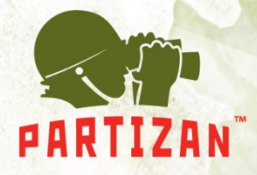

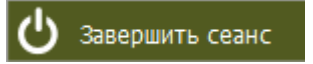

Завершение работы с программой Partizan CMS

BEST SOLUTION FOR COMPLETE SECURITY **FROM EUROPEAN MANUFACTURER!** 

www.partizan-cctv.com